## **MANUAL DO PROCESSO DE EXPORTAÇÃO DE PRODUTOS CONTROLADOS PELO EXÉRCITO**

**LPCO/DU-E** – versão- março <sup>2018</sup>

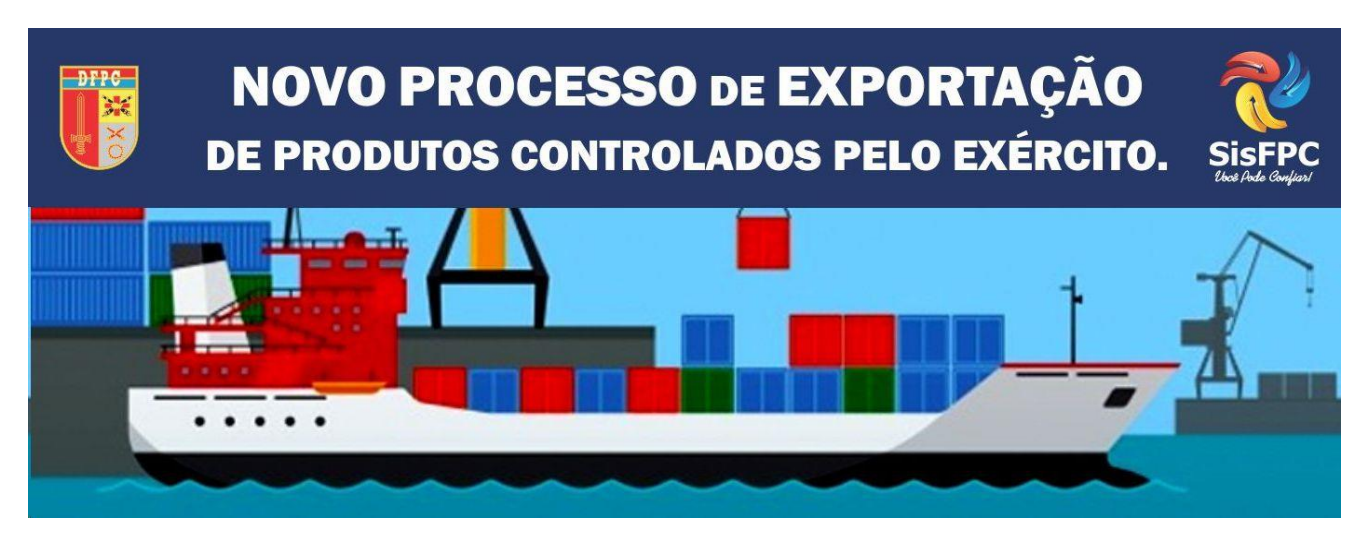

FONTE: WWW.DFPC.EB.MIL.BR

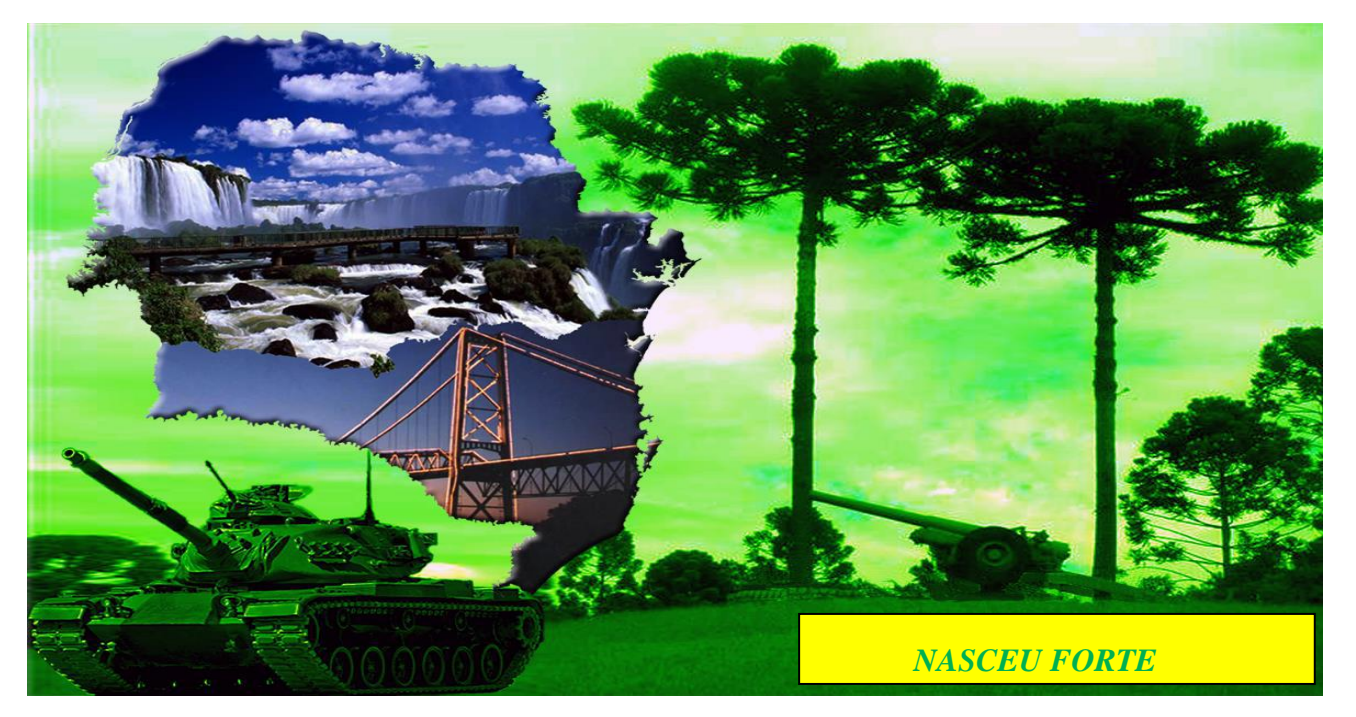

**5ª Região Militar – Serviço de Fiscalização de Produtos Controlados**

**2018**

## **SUMÁRIO**

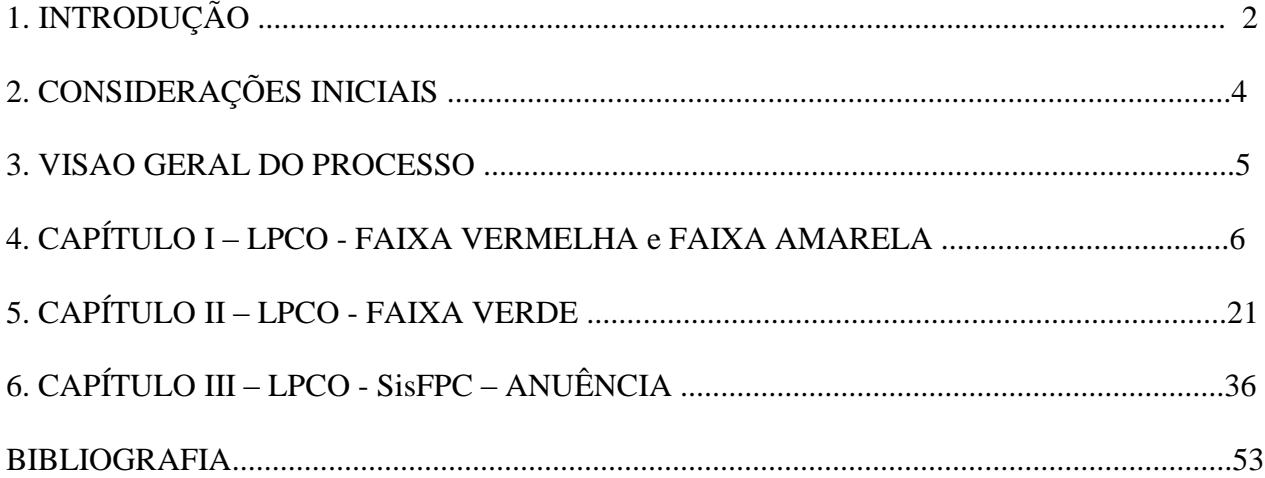

#### **1. INTRODUÇÃO**

Com o advento das novas tecnologias e a necessidade de manter o País entre os mais acessíveis no comércio de produtos e serviços; e proporcionar melhor competitividade dos produtos brasileiros no mercado internacional, o Governo Brasileiro por meio do Ministério da Indústria Comércio e Serviços, e sua Secretaria de Comércio Exterior – SECEX, nos últimos anos trabalham para redesenhar os processos de comércio exterior no País. Não obstante a essa iniciativa o Exército Brasileiro, por meio da DFPC, vem cooperando com esses órgãos anuentes de comércio exterior para sincronizarmos os procedimentos de exportação de Produtos Controlados pelo Exército – PCE, nessa lide, a 5ª Região Militar pontua como ícone da DFPC no redesenho desse processo, que envolve todas as empresas que trabalham na exportação de PCE.

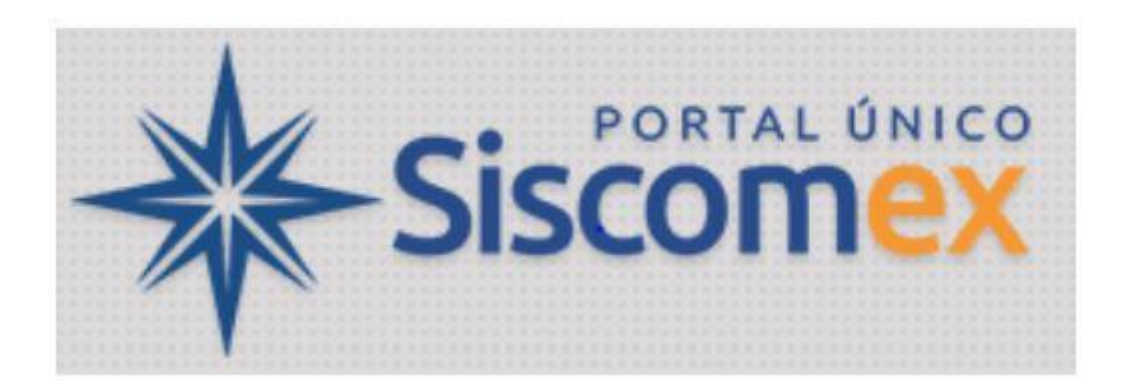

No início do ano de 2016, com a reconfiguração portuária e fiscal do Brasil, o Exército Brasileiro, por intermédio de sua Diretoria de Fiscalização de Produtos Controlados - DFPC implantou na 5ª Região Militar o Projeto Piloto de Exportação de PCE. Na 5ª RM foram realizados vários trabalhos de Mapeamento dos Processos, Capacitação dos SisFPC e das Empresas Exportadoras de PCE, com quatro eventos globais, um na sede da 5ª RM, em Curitiba-PR com a presença de mais de 250 pessoas, um em Brasília-DF e dois em São Paulo-SP e por conclusão dos trabalhos foram elaborados dois manuais de exportação de PCE, um para o SisFPC e outro para as Empresas Exportadoras de PCE.

No ano de 2017, houve mais uma atualização do Sistema de Exportação de Comércio Exterior, com protocolos de **LPCO e DU-E**, gerenciado pela SECEX – Secretaria de Comércio Exterior do Ministério da Indústria Comércio e Serviços, mais uma vez a 5ª Região Militar atua como anfitriã neste projeto, realizando a capacitação de seus membros do SisFPC e das Empresas Exportadoras de PCE, Além da releitura dos manuais correspondentes, os quais originaram este trabalho.

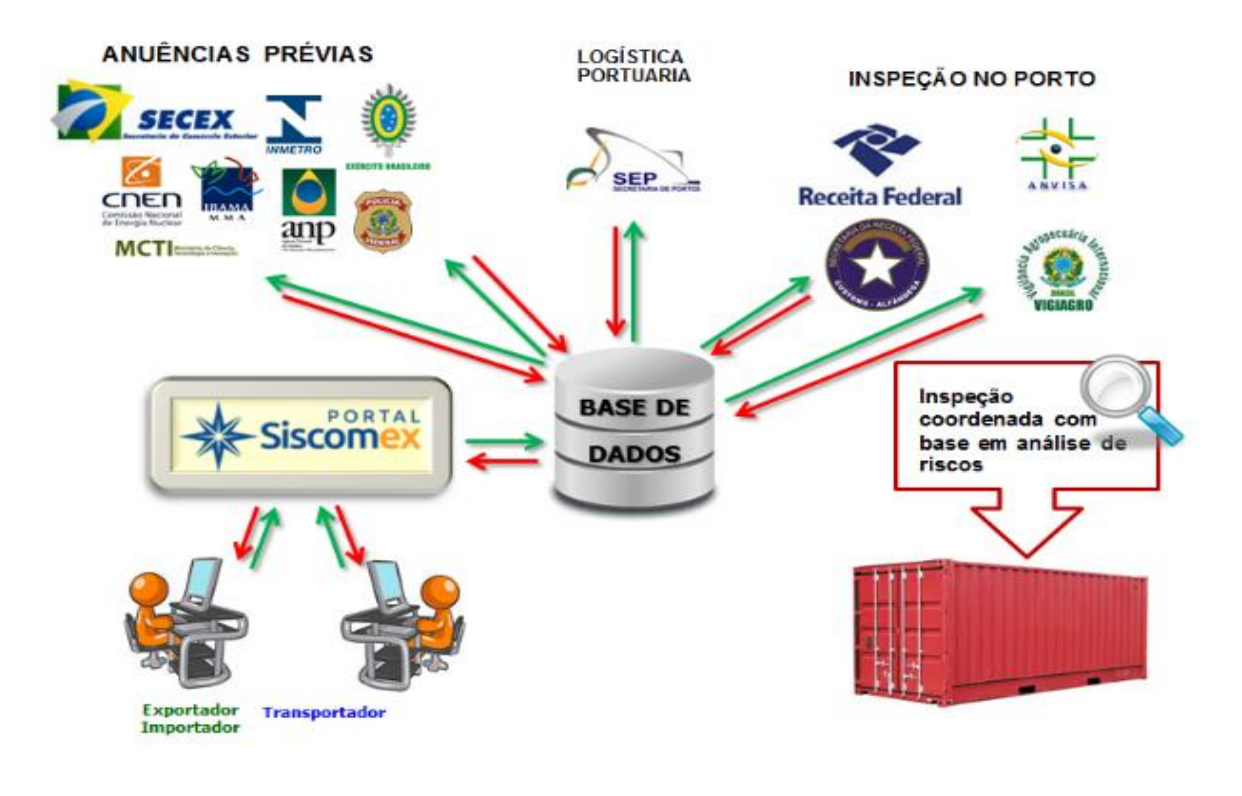

Fonte: Portal SISCOMEX

#### **2. CONSIDERAÇÕES INICIAIS**

O redesenho deste processo de exportação de produtos controlados pelo Exército Brasileiro (PCE) por meio de LPCO/DU-E visa diminuir os prazos entre o protocolo do pedido de LPCO, passando pelo desembaraço alfandegário até a anuência no SISCOMEX, com a averbação da DU-E sem comprometer a fiscalização e mantendo a competitividade internacional de nossos produtos no mercado mundial. Para tanto foram utilizadas algumas ferramentas de TI e reescrita dos processos concernentes a melhor utilização do sistema.

#### **3. VISAO GERAL DO PROCESSO**

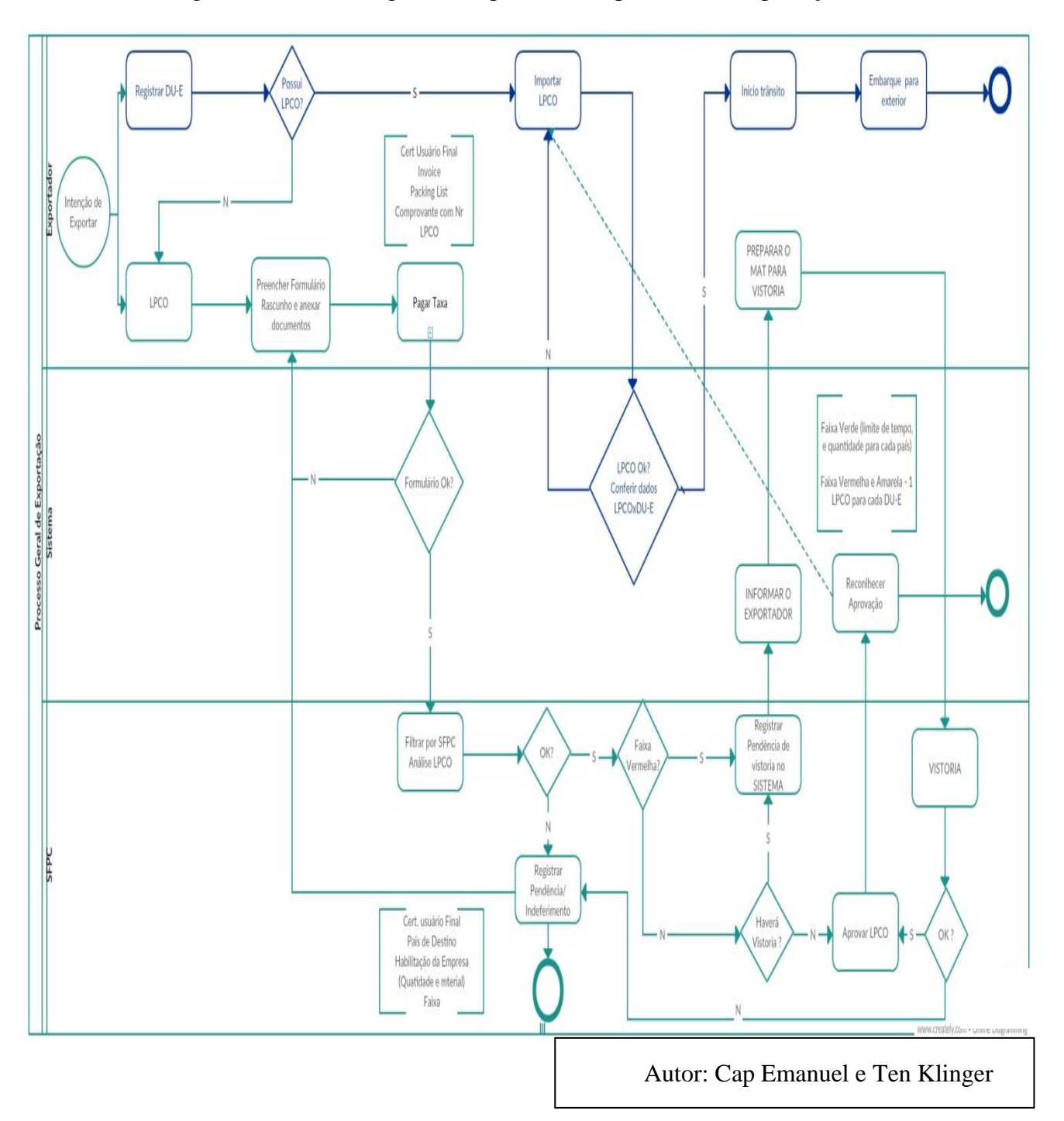

A figura mostra o fluxograma simplificado do processo de exportação-PCE

# **CAPÍTULO I – LPCO FAIXA VERMELHA e FAIXA**

## **AMARELA**

**COLABORAÇÃO**

**AGP – AMERICAN GLASS** 

**&**

**SOLID Consultorias**

**FAIXA VERMELHA**

**FAIXA AMARELA**

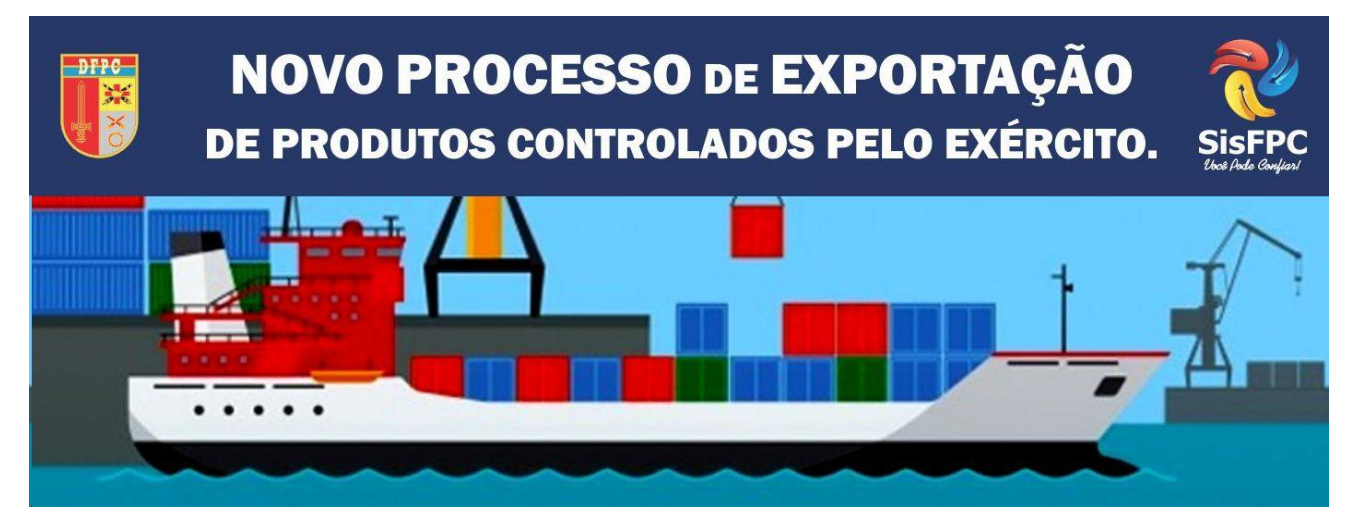

FONTE: WWW.DFPC.EB.MIL.BR

## **CAPÍTULO I**

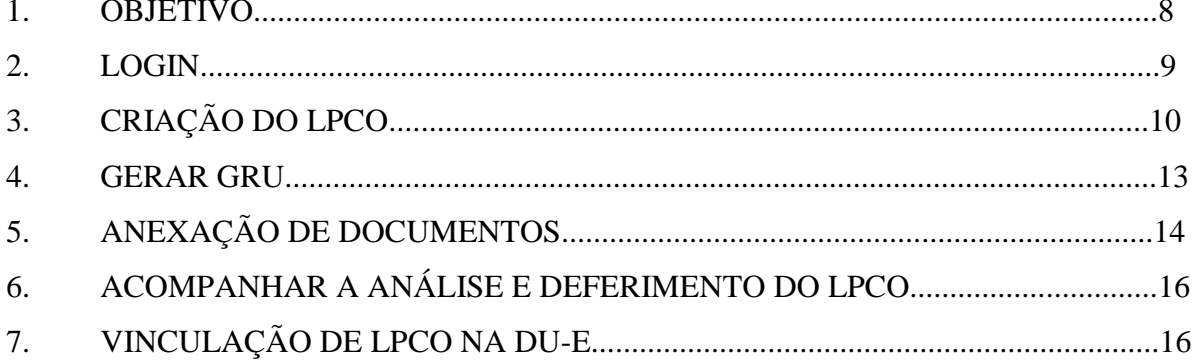

#### **1. OBJETIVO**

O objetivo deste capítulo é orientar os exportadores de Produtos Controlados Pelo Exército Brasileiro (PCEs), das Faixas Vermelha e Amarela, na execução dos procedimentos necessários ao deferimento de Licença, Permissão, Certificado e Outros Documentos (LPCO). Assim, é abordado o passo a passo desde o acesso ao PORTAL ÚNICO Siscomex, emissão das Guias de Recolhimento da União, geração do LPCO – com destaque para os dados analisados pelo DFPC e/ou SFPC – até o acompanhamento do deferimento e geração da DU-E.

#### **2. LOGIN NO PORTAL**

Com o certificado digital conectado a sua máquina, acesse o PORTAL ÚNICO Siscomex [www.portalunico.siscomex.gov.br](http://www.portalunico.siscomex.gov.br/) e faça login como Importador/Exportador/Despachante. Clique em "Acessar com Certificado Digital" e selecione o módulo de exportação.

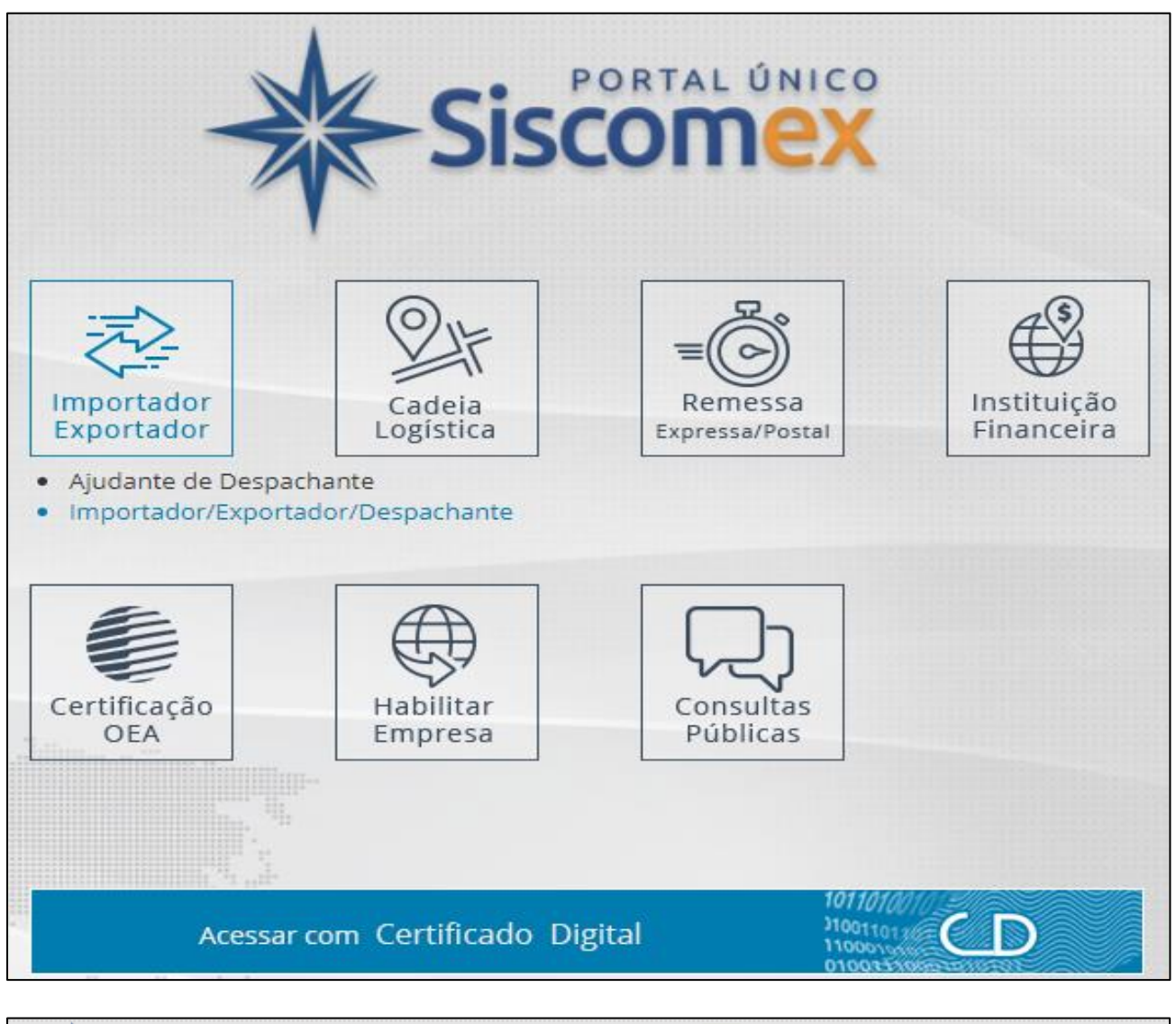

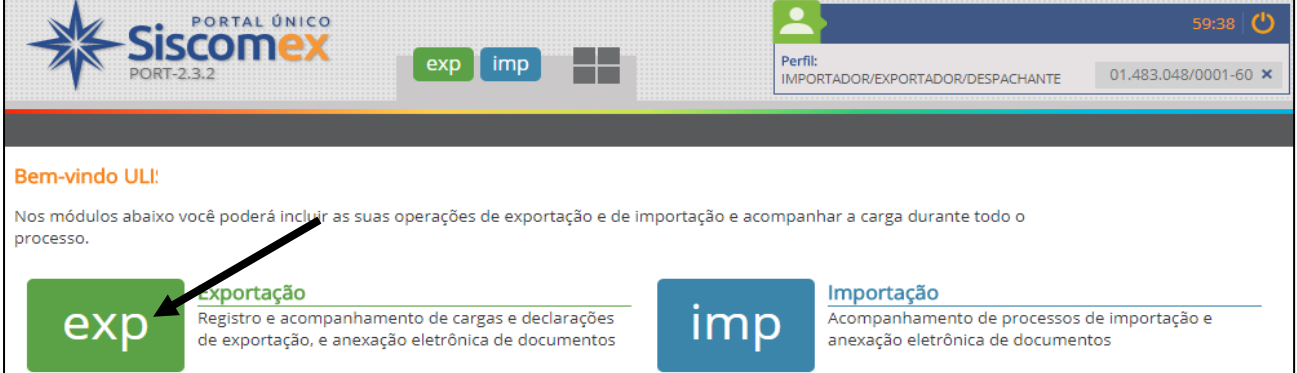

## **3. CRIAÇÃO DO LPCO**

Para iniciar o processo de autorização de exportação de PCE, você deve criar um **LPCO** no Portal Único do Comércio Exterior - SISCOMEX. Clique em "LPCO" → 'Incluir Pedido''.

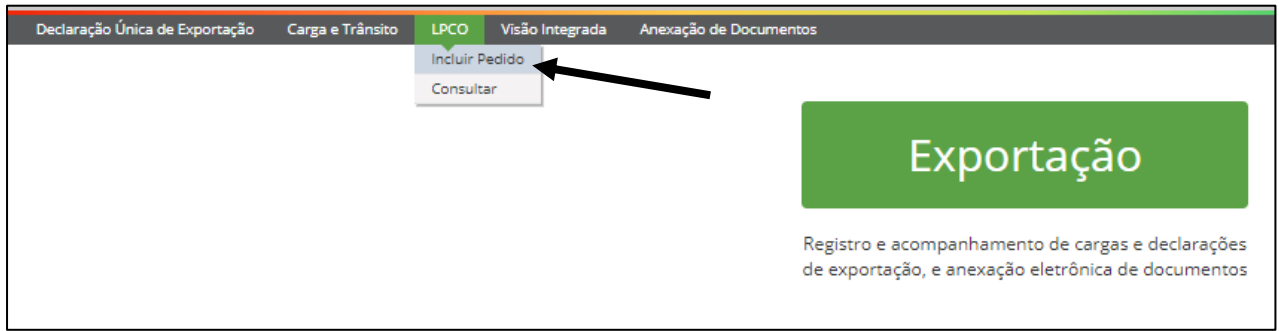

A inclusão pode ser feita de duas maneiras distintas: pelo modelo de LPCO ou a partir de um LPCO existente. Ao selecionar o "Órgão anuente" e/ou "NCM", as opções de "Modelo LPCO" são atualizadas. Caso a inclusão seja feita a partir de um "Modelo LPCO", este é o único campo de preenchimento obrigatório. No caso de PCEs, os três modelos disponíveis para controle do DFPC são:

- E00005 Licença de Produtos de Faixa Verde;
- E00009 Licença de Produtos de Faixa Amarela;
- E00013 Licença de Produtos de Faixa Vermelha.

Caso haja dúvida sobre a faixa de enquadramento do seu produto, basta informar a "NCM" e o campo "Modelo LPCO" irá atualizar automaticamente.

Após preencher devidamente, clicar em "Prosseguir".

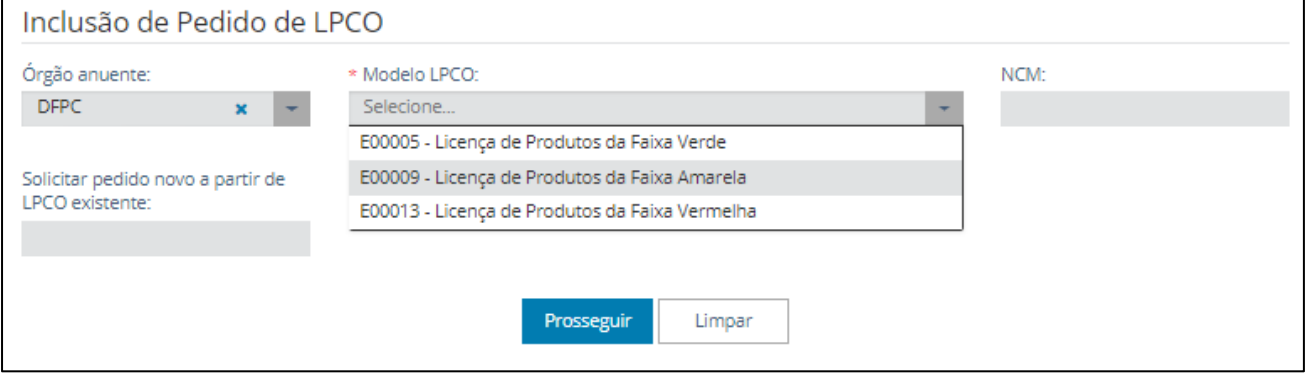

Preencha devidamente todos os campos obrigatórios – marcados com um asterisco (\*).

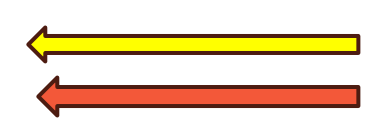

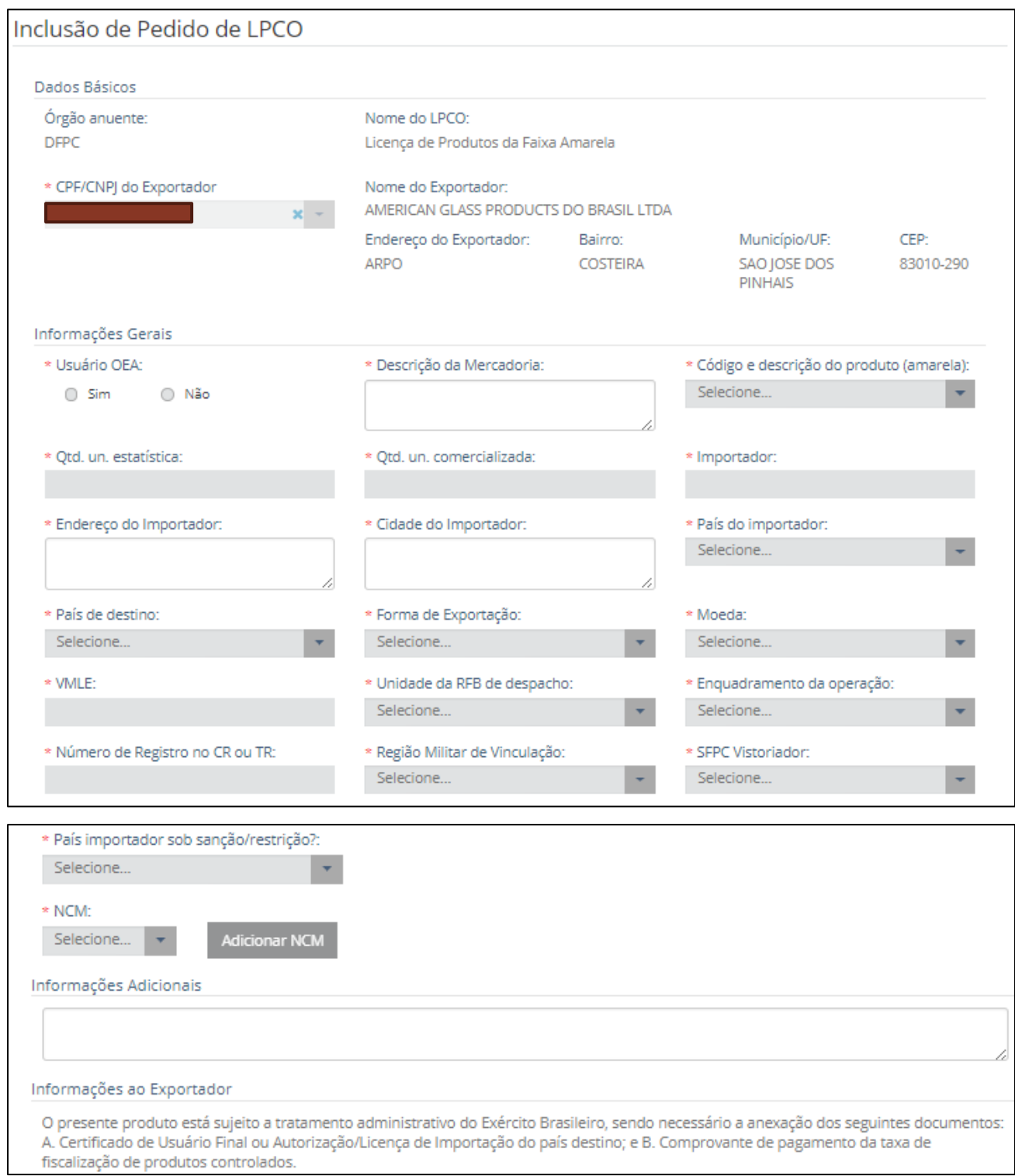

**IMPORTANTE**: No campo "Número de Registro no CR ou TR", informar o TR/CR ou SIGMA; no campo "Informações Adicionais", informar o TR (caso possua), finalidade da exportação e quaisquer outras informações que possam auxiliar no processo de deferimento, como por exemplo, de qual ReTEX é a mercadoria a ser exportada.

Após preenchimento de todos os campos obrigatórios, clicar em "Salvar". Um número de **LPCO** será gerado. Esse número será utilizado para referência no pagamento das GRUs.

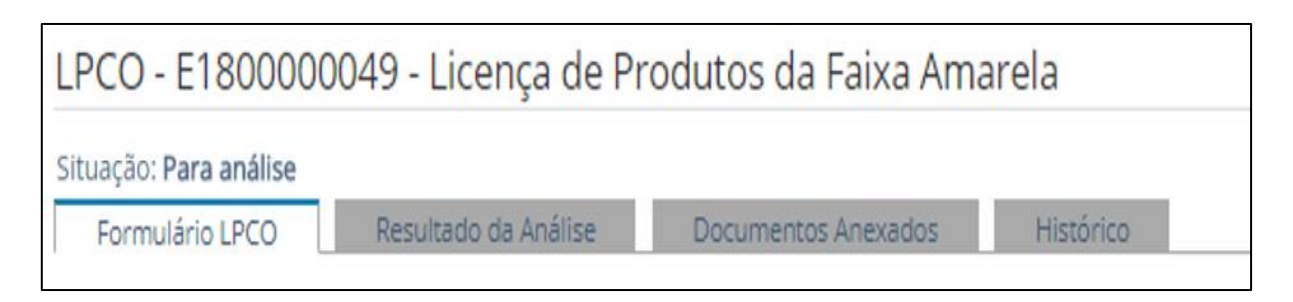

Após salvar, o formulário passará a conter as abas conforme imagem acima.

### **4. GERAR AS GRUS**

Acesse o site http://www.tesouro.fazenda.gov.br/gru e selecione a opção "Impressão de GRU". Na tela seguinte, preencha conforme imagem.

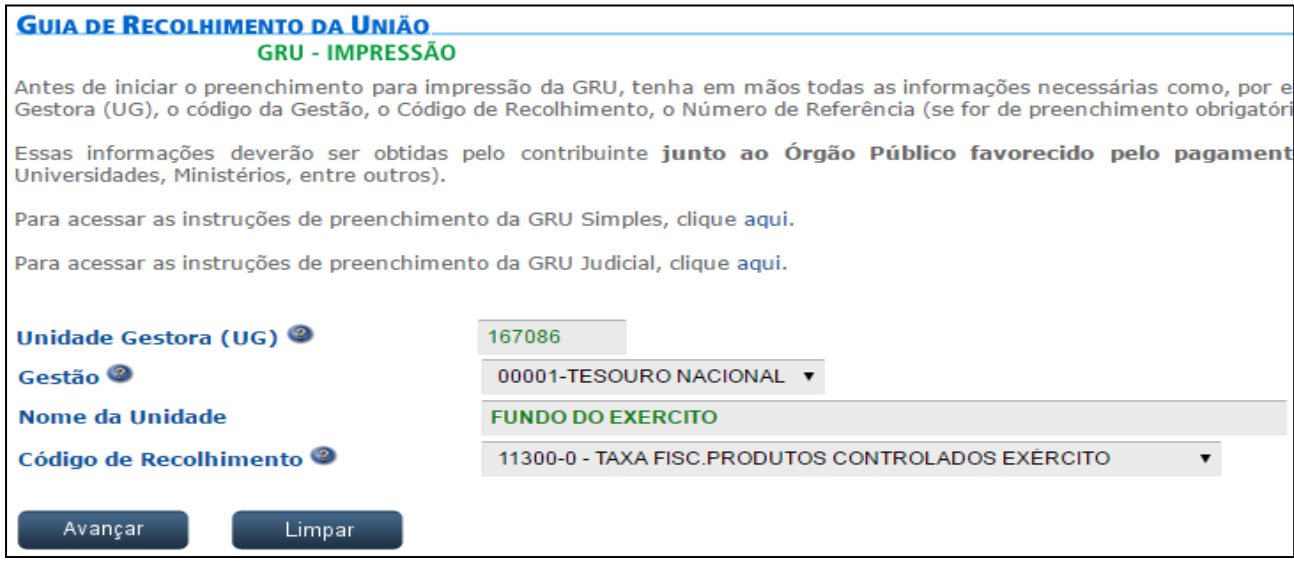

Ao avançar, preencher os campos de acordo com os exemplos. O número do LPCO deverá ser informado no campo "Número de Referência". São gerados dois GRUs, um para cobrir a taxa de desembaraço (R\$ 250,00) e a outra para cobrir a taxa de deferimento do RE (R\$ 60,00).

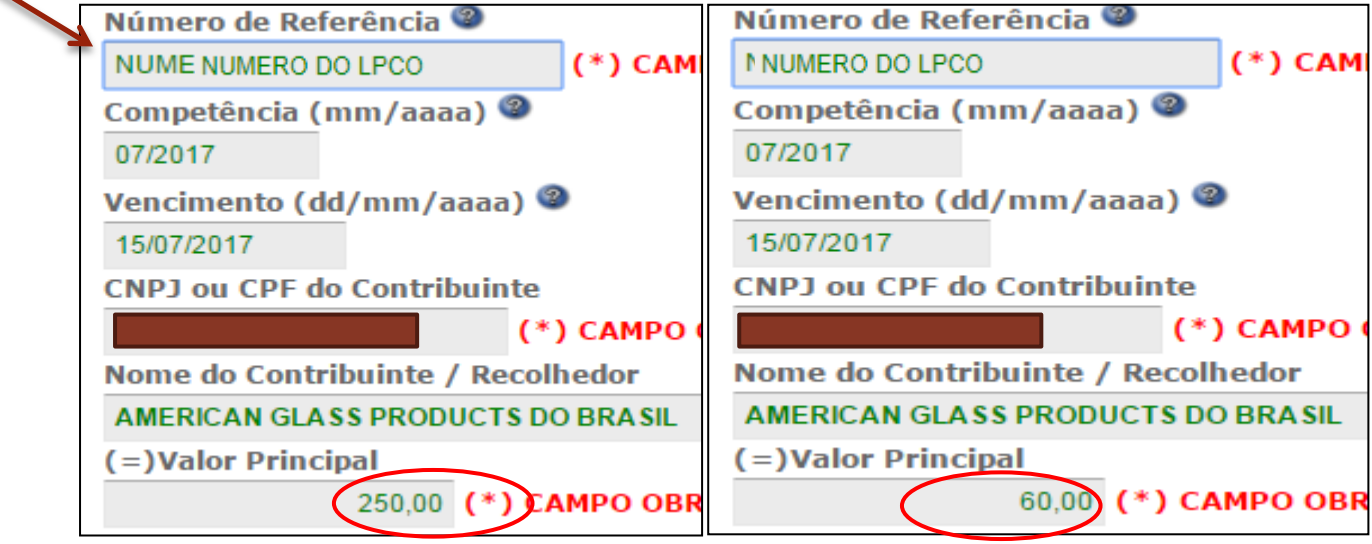

## **5. ANEXAÇÃO DE DOCUMENTOS**

Os documentos necessários à análise do órgão anuente somente poderão ser anexados ao pedido de LPCO depois que o usuário salvar o formulário, para que seja gerado o número do LPCO e o sistema de anexação crie um dossiê para o respectivo LPCO.

Assim, após salvar o pedido de LPCO, que ficará na situação "para análise", o usuário deverá selecionar a aba "Documentos Anexados".

Os documentos requeridos para o pedido de vistoria são:

- Fatura Comercial/Nota Fiscal;
- Romaneio de embarque (packing list);
- Comprovantes de pagamento das duas Guias de Recolhimento da União (GRU);
- Licença de Importação, Certificado de Usuário Final ou Carta Diplomática;

Dentre os órgãos que podem ter acesso ao documento, selecione:

""DFPC – DIRETORIA DE FISCALIZAÇÃO DE PRODUTOS CONTROLADOS-COMANDO DO EXÉRCITO". Em seguida, clique em "Adicionar". Esse procedimento deve ser realizado para cada documento.

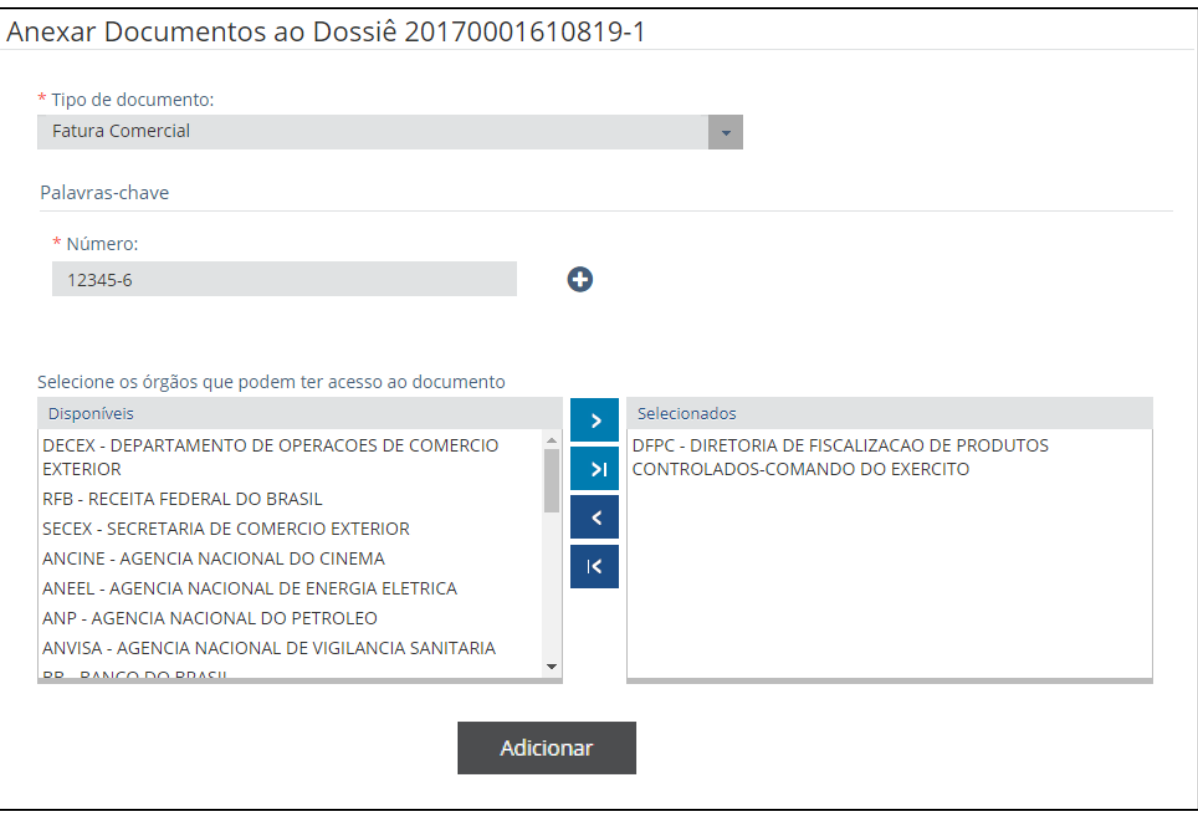

#### Após a inclusão, o portal irá habilitar um link para o download do documento.

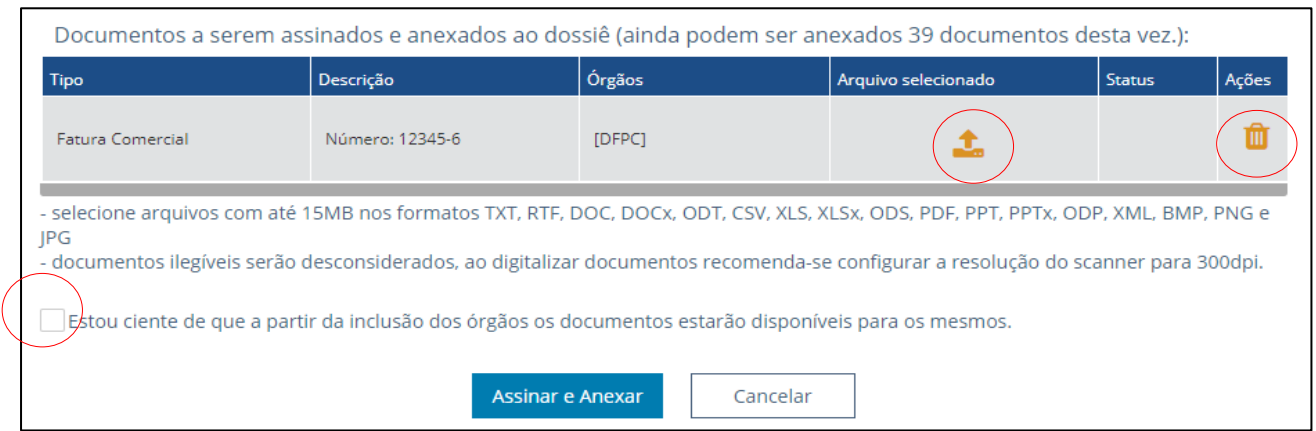

Caso tenha carregado o arquivo errado, é possível eliminá-lo e carregar novamente **antes da assinatura digital.**

Após incluir a documentação, o status aparecerá como ""Incluído"". Confirme que está ciente de que a partir da anexação os documentos estarão disponíveis para o órgão selecionado. Clique em "Assinar e anexar". Neste momento você deve digitar sua senha do certificado digital para assinar os documentos anexados.

Após assinar os documentos, os mesmos aparecerão em uma listagem de ""Documentos anexados"". Os documentos anexados precisam estar **inteiros, legíveis** e também **disponíveis** caso sejam solicitados pelo Exército Brasileiro.

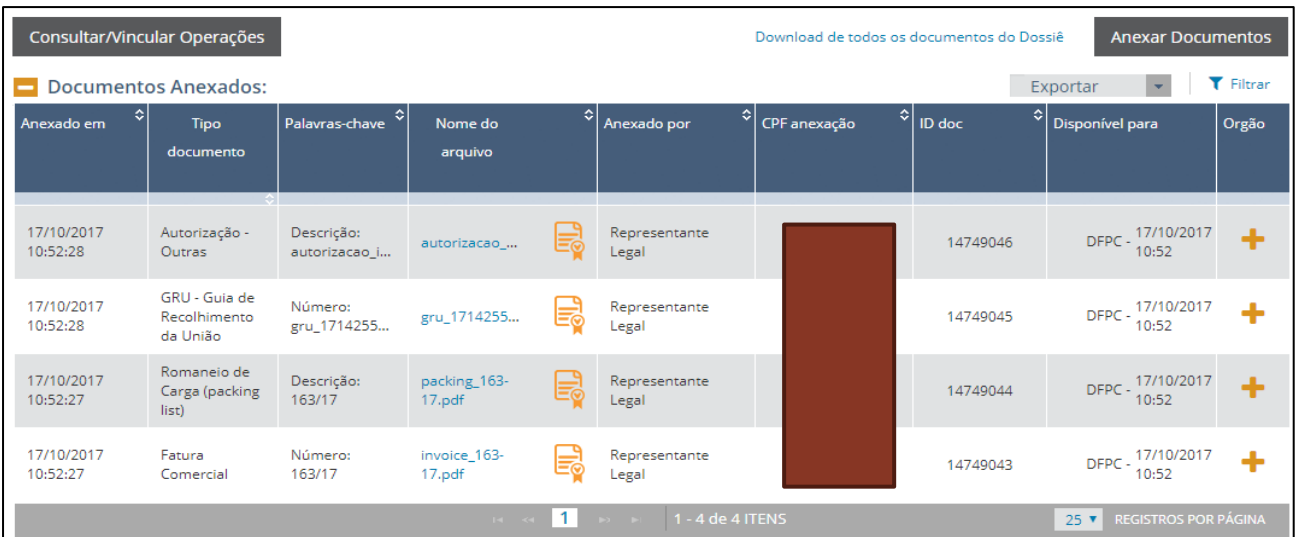

## **6. ACOMPANHAR A ANÁLISE E DEFERIMENTO DO LPCO**

O exportador poderá acompanhar o andamento dos seus pedidos de LPCO, visualizar as exigências e a decisão do órgão anuente, bem como responder eventuais exigências apostas no sistema. Além disso, no LPCO o exportador poderá visualizar as DU-E vinculadas.

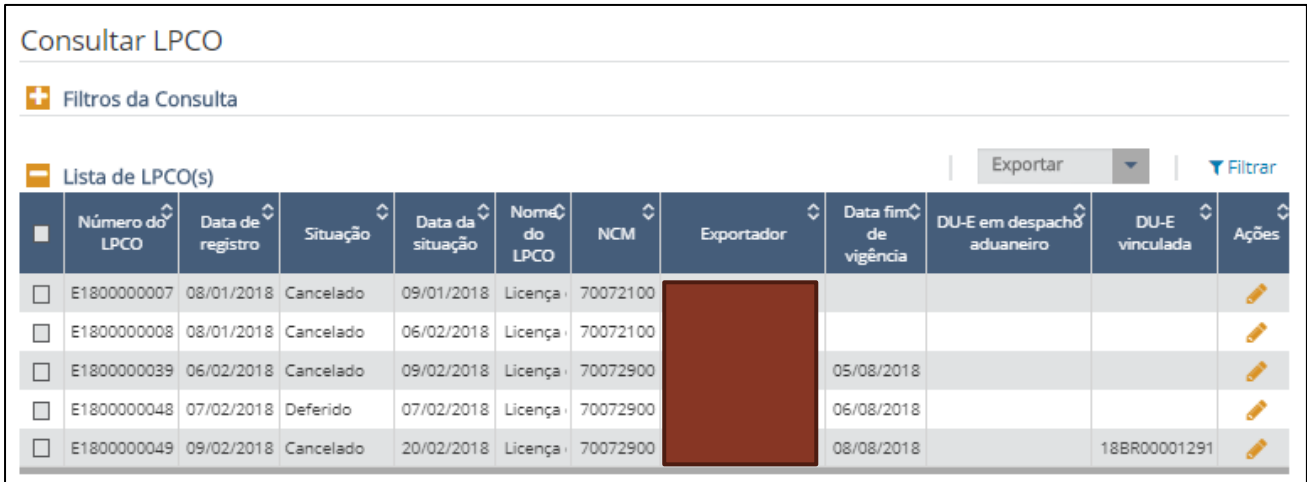

### **7. VINCULAÇÃO DO LPCO NA DU-E**

Na emissão da DU-E, será vinculado o LPCO a cada item que constar na NFe importada. No Portal Único Siscomex, acesse "Declaração Única de Exportação" → "Elaborar DU-E".

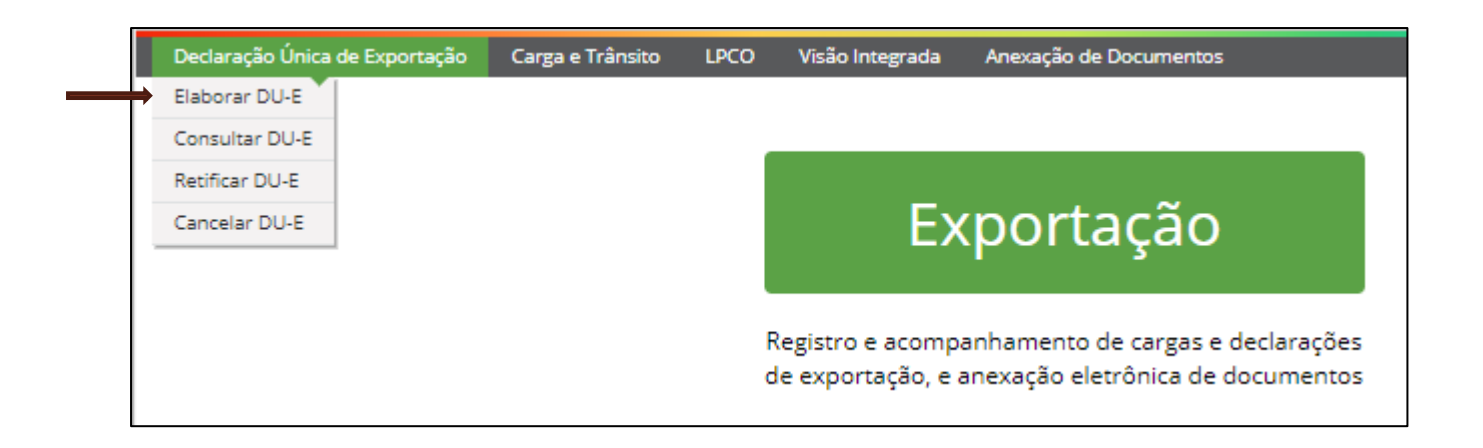

Na primeira parte da DU-E, você deverá informar os dados básicos da exportação, conforme abaixo.

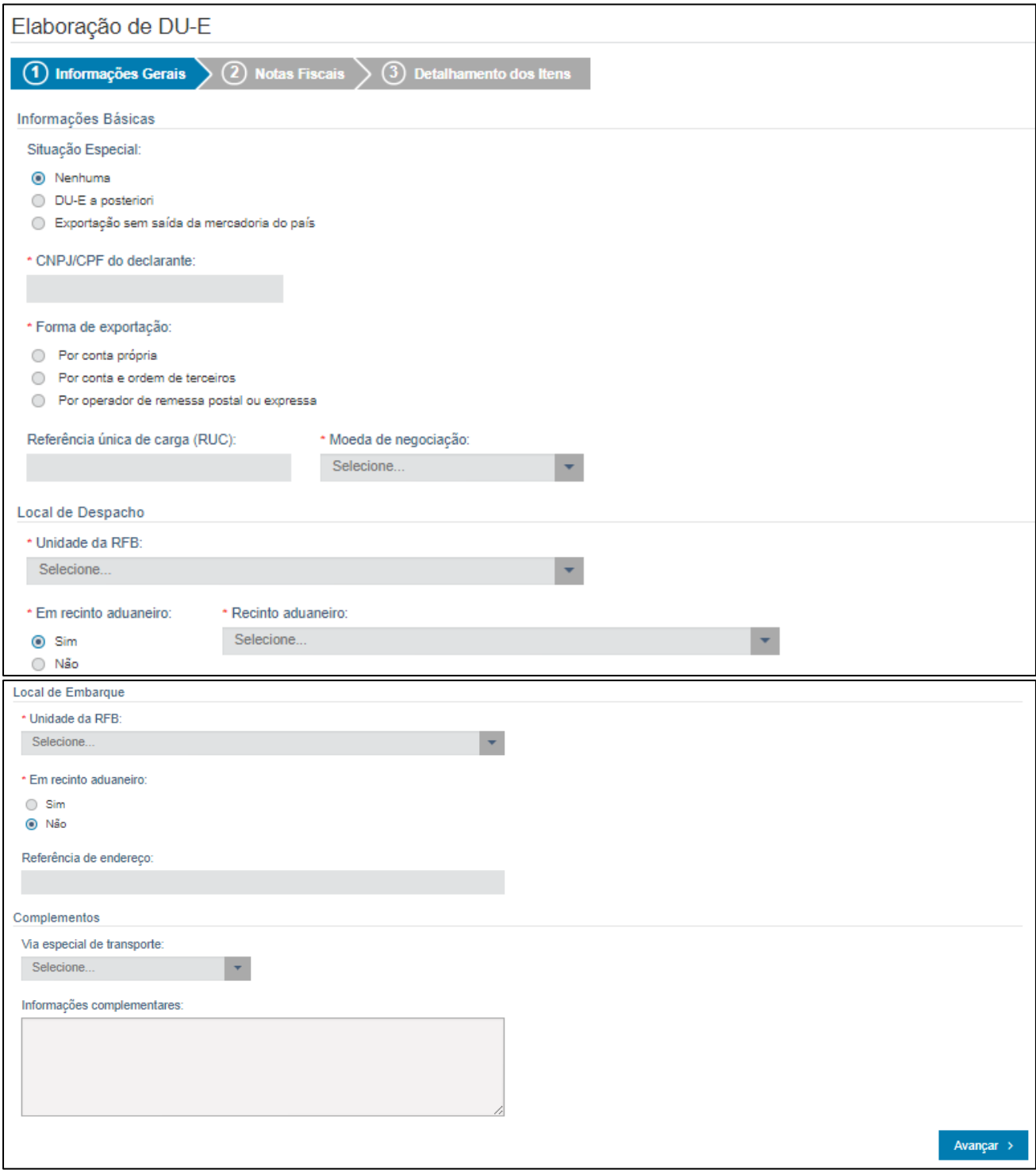

Na segunda parte da DU-E, você deve vincular as NFe pertencentes ao embarque.

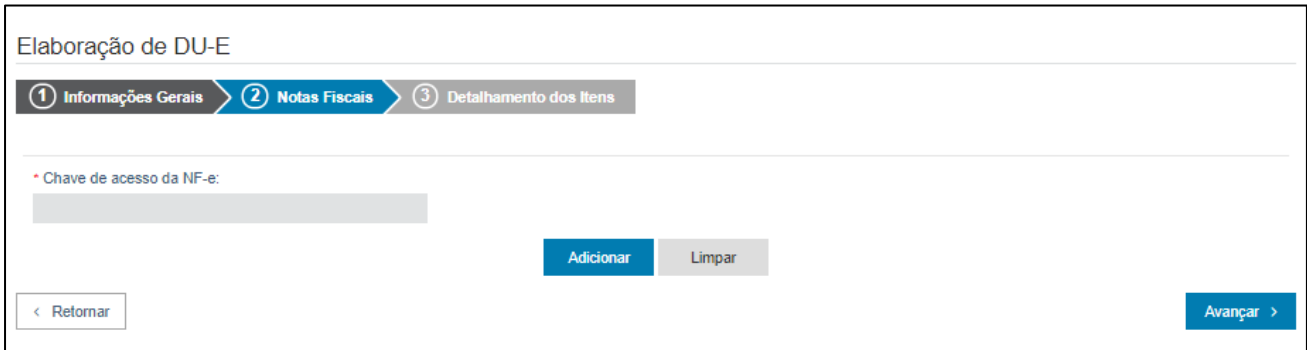

Após inclusão da NFe, clique em "Avançar" e aparecerão os itens da NFe para detalhamento.

Preencher o detalhamento de cada item de acordo com a documentação de embarque. No campo "Número do LPCO", informar o número do LPCO a ser vinculado no processo em questão e clicar em "Adicionar LPCO".

IMPORTANTE: Caso os dados do LPCO sejam incompatíveis com os informados na DU-E, o sistema não permitirá sua inclusão.

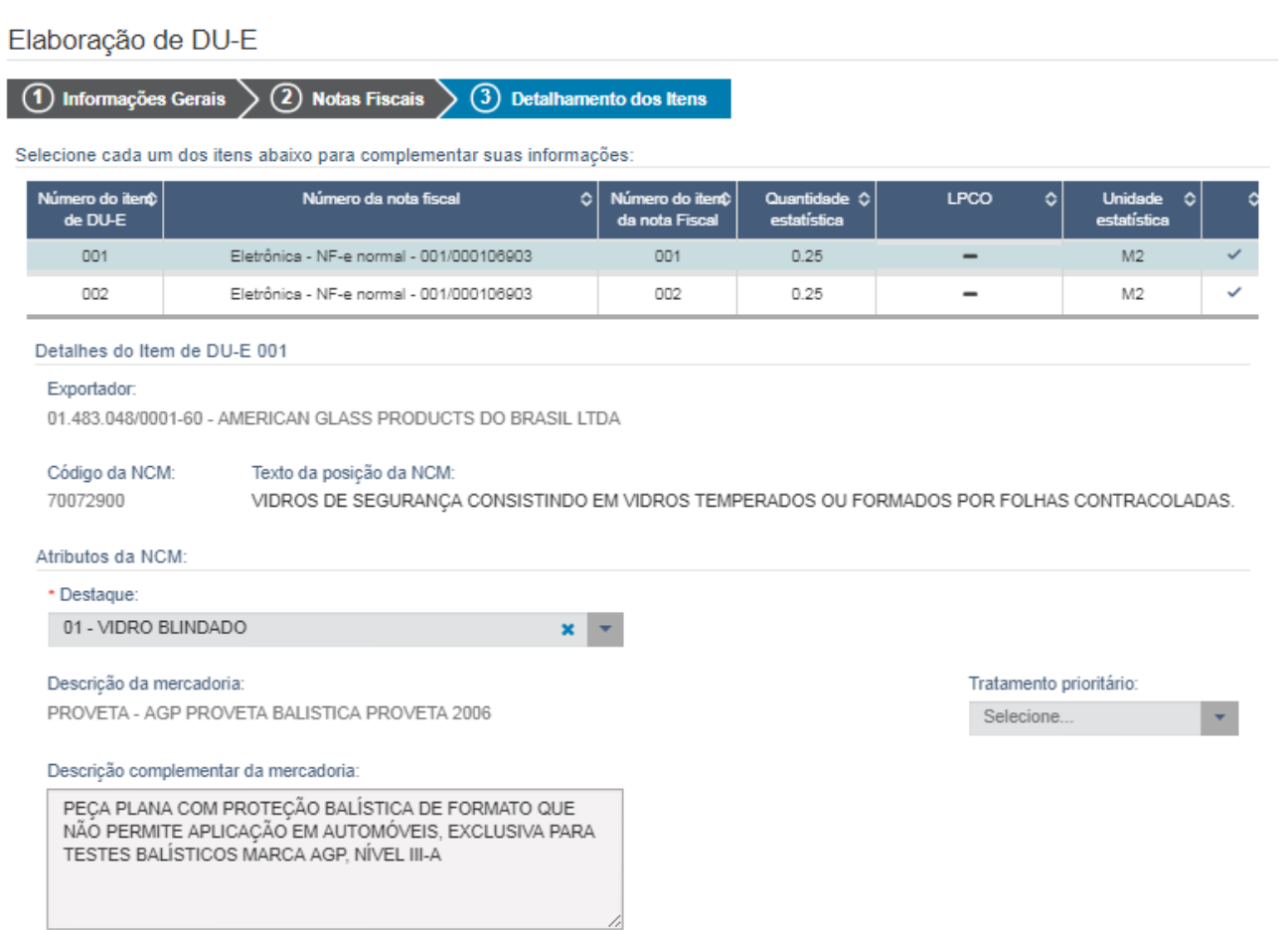

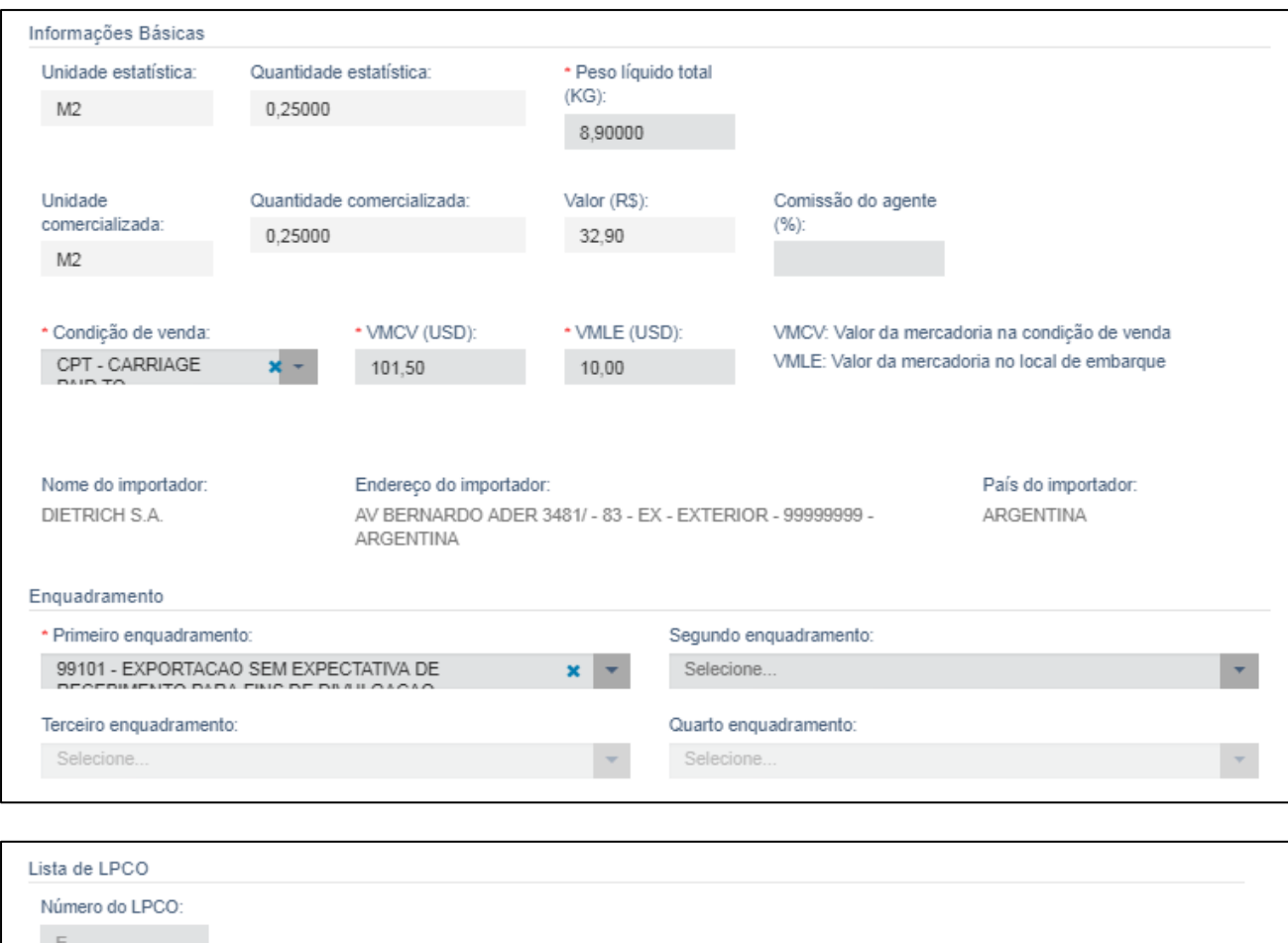

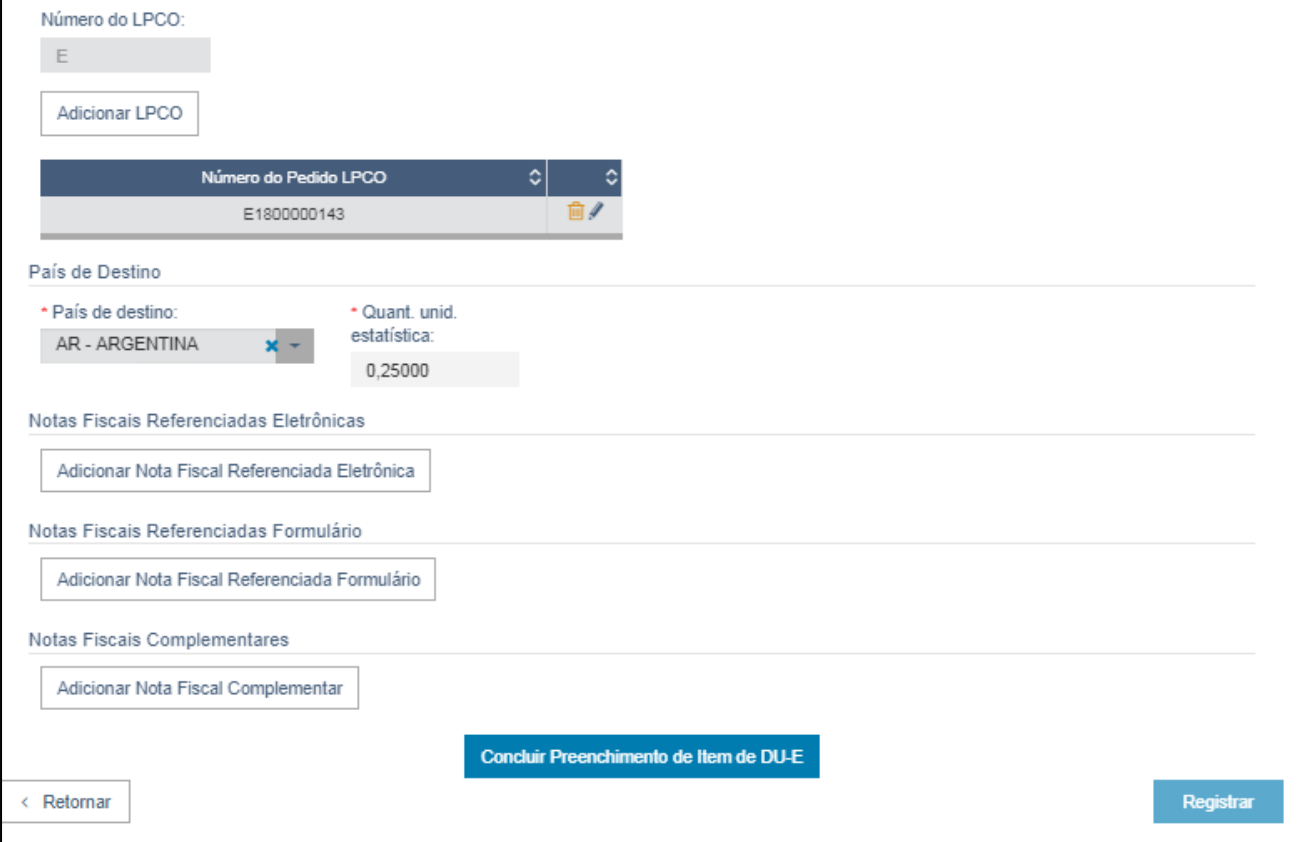

Após finalizar o preenchimento do item, clicar em "Concluir Preenchimento do Item de DU-E". Após concluir o preenchimento de todos os itens da NFe, "Registrar".

Com o registro, será gerado o número da DU-E, da RUC e a chave de acesso. Os primeiros dois podem ser utilizados para consultar o status da DU-E.

#### DU-E nº 18BR000027635-8 registrada com sucesso RUC 8BR014830481000000000000000000023337 Chave de Acesso da DU-E { 0 [20/03/2018 09:55:22]

O registro da DU-E fará com que a carga seja automaticamente enviada para despacho assim que a mesma tiver presença de carga no local de despacho.

O processo de preenchimento da DU-E é paralelo ao do LPCO, ou seja, não é necessário ter o LPCO deferido para elaborar a DU-E. No entanto, somente após o deferimento do LPCO o embarque poderá seguir.

Nas mercadorias de faixas Vermelha e Amarela, o LPCO poderá ser utilizado apenas uma vez, mesmo que contenha saldo deferido até a expiração da data de validade que é de 60 (sessenta) dias.

**IMPORTANTE:** Para os NCMs de faixa VERMELHA, somente será possível enviar a mercadoria ao local de embarque após deferimento do LPCO, uma vez que as mercadorias deverão passar por vistoria física do órgão anuente.

### **8. AVERBAÇÃO DU-E**

**\* Esta fase é exclusiva da RFB e finaliza a autorização de embarque.**

## **CAPÍTULO II - FAIXA VERDE**

## **FAIXA VERDE**

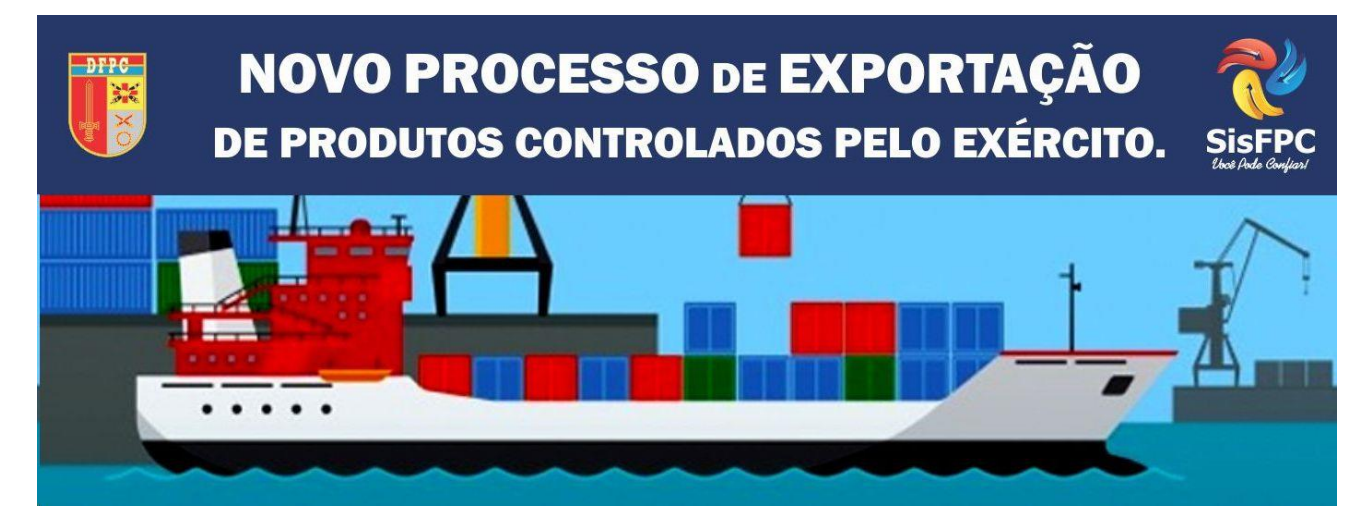

FONTE: WWW.DFPC.EB.MIL.BR

## **CAPÍTULO II**

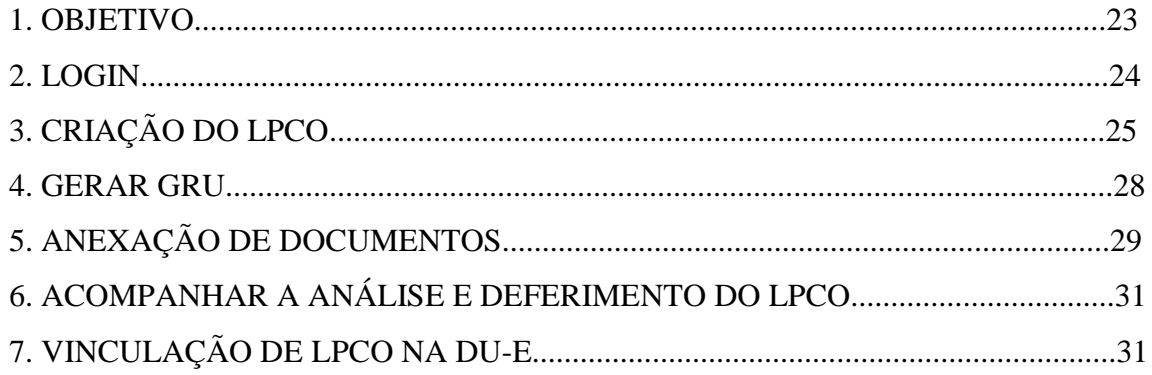

#### **1. OBJETIVO**

O objetivo deste capítulo é orientar os exportadores de Produtos Controlados Pelo Exército Brasileiro (PCEs), da Faixa Verde, na execução dos procedimentos necessários ao deferimento de Licença, Permissão, Certificado e Outros Documentos (LPCO). Assim, é abordado o passo a passo desde o acesso ao PORTAL ÚNICO Siscomex, emissão das Guias de Recolhimento da União, geração do LPCO – com destaque para os dados analisados pelo DFPC e/ou SFPC – até o acompanhamento do deferimento e geração da DU-E.

#### **2. LOGIN NO PORTAL**

Com o certificado digital conectado a sua máquina, acesse o PORTAL ÚNICO Siscomex [www.portalunico.siscomex.gov.br](http://www.portalunico.siscomex.gov.br/) e faça login como Importador/Exportador/Despachante. Clique em "Acessar com Certificado Digital" e selecione o módulo de exportação.

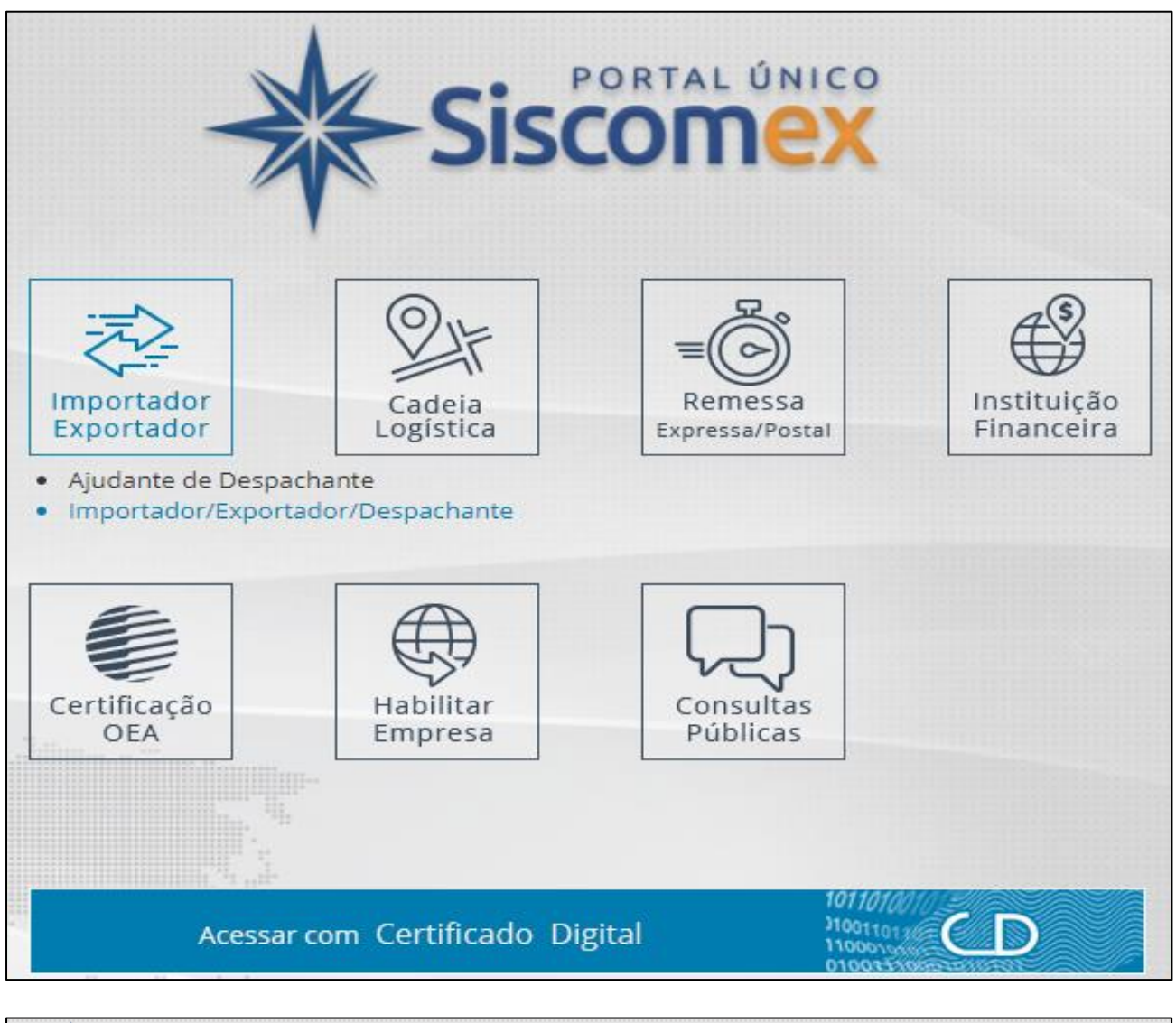

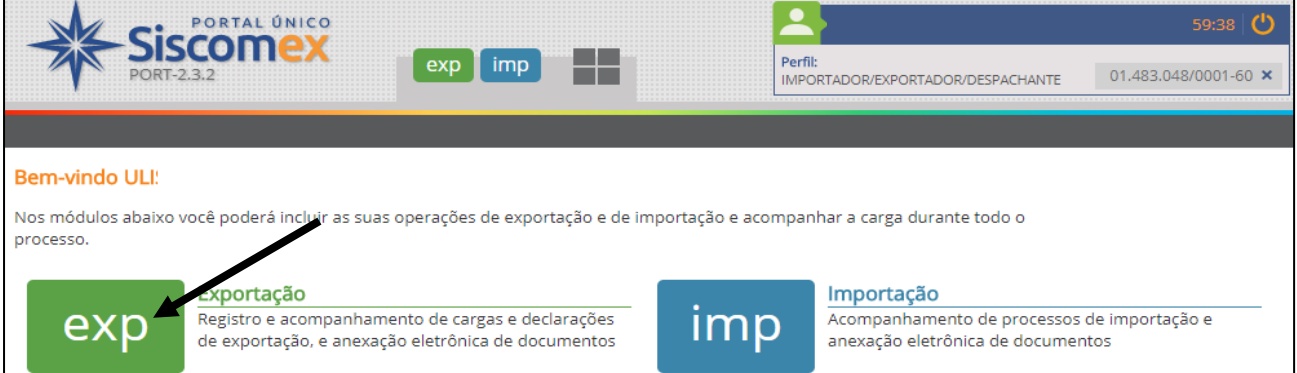

## **3. CRIAÇÃO DO LPCO**

Para iniciar o processo de autorização de exportação de PCE, você deve criar um **LPCO** no Portal Único do Comércio Exterior - SISCOMEX. Clique em "LPCO" → 'Incluir Pedido''.

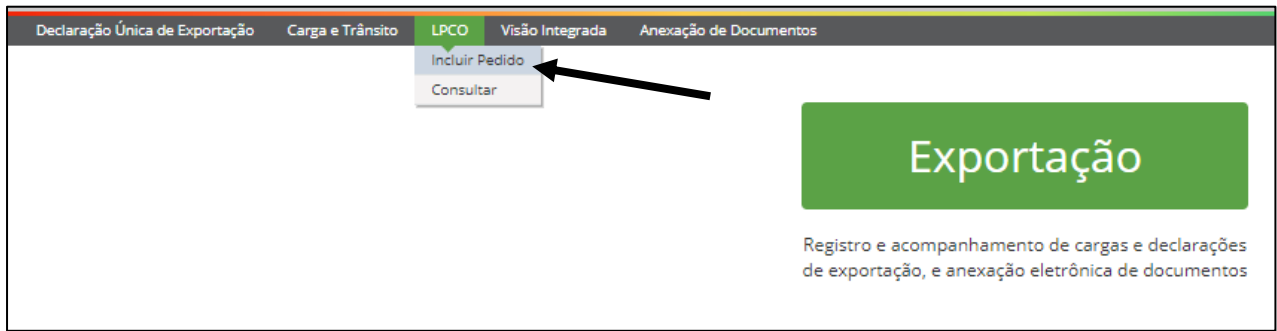

A inclusão pode ser feita de duas maneiras distintas: pelo modelo de LPCO ou a partir de um LPCO existente. Ao selecionar o "Órgão anuente" e/ou "NCM", as opções de "Modelo LPCO" são atualizadas. Caso a inclusão seja feita a partir de um "Modelo LPCO", este é o único campo de preenchimento obrigatório. No caso de PCEs, os três modelos disponíveis para controle do DFPC são:

- E00005 Licença de Produtos de Faixa Verde;
- E00009 Licença de Produtos de Faixa Amarela;
- E00013 Licença de Produtos de Faixa Vermelha.

Caso haja dúvida sobre a faixa de enquadramento do seu produto, basta informar a "NCM" e o campo "Modelo LPCO" irá atualizar automaticamente.

Após preencher devidamente, clicar em "Prosseguir".

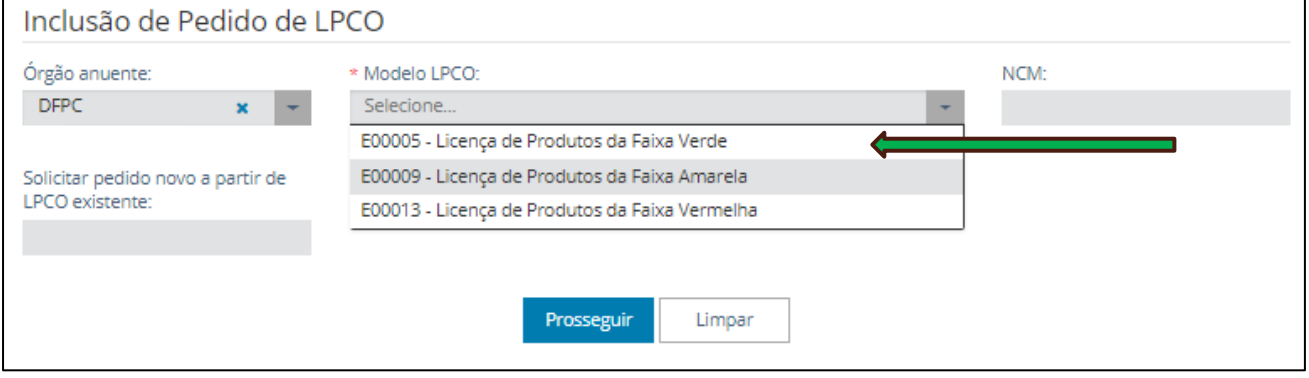

Preencha devidamente todos os campos obrigatórios – marcados com um asterisco (\*).

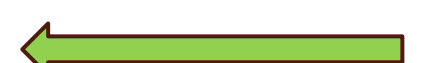

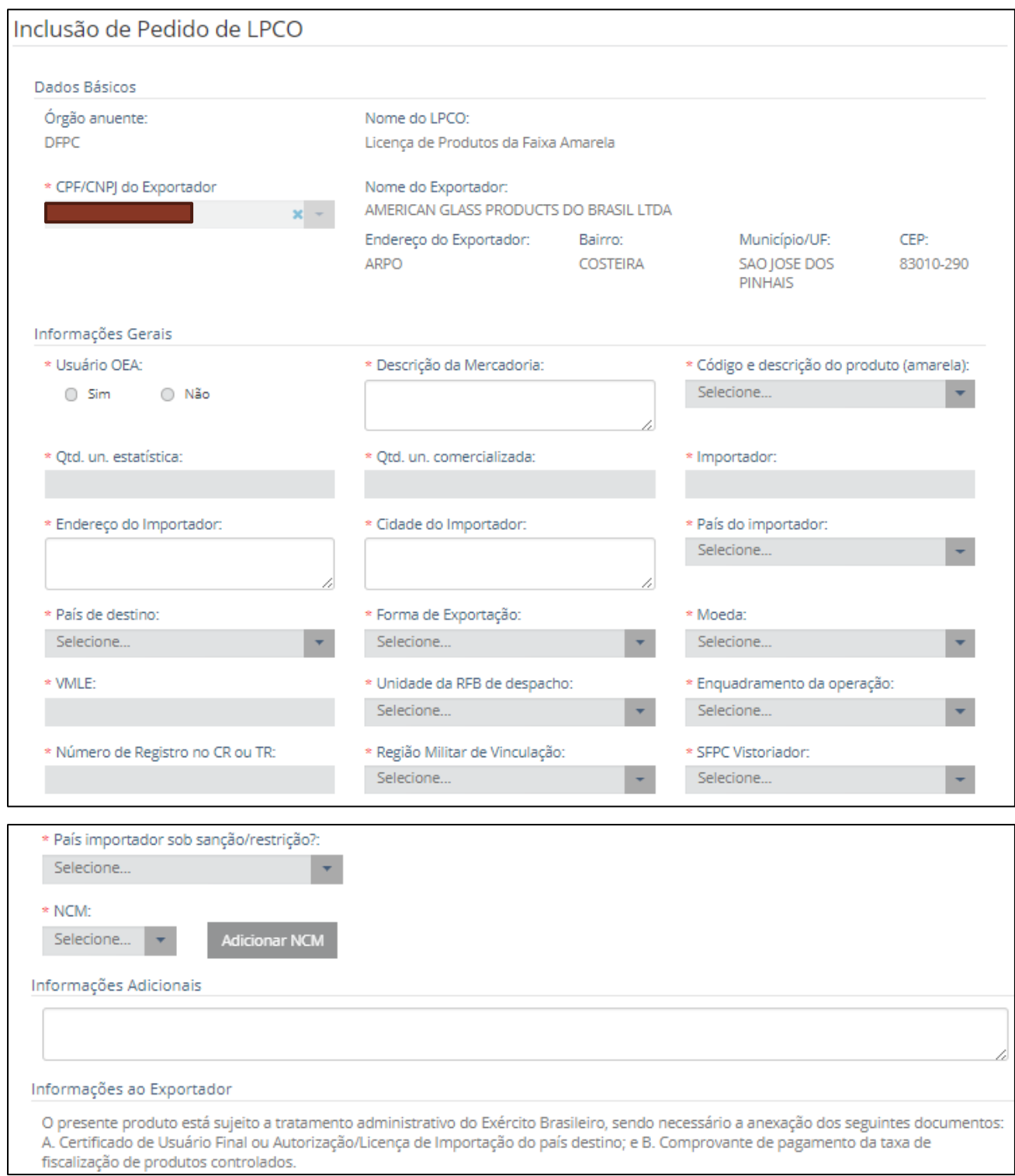

**IMPORTANTE**: No campo "Número de Registro no CR ou TR", informar o TR/CR ou SIGMA; no campo "Informações Adicionais", informar o TR (caso possua), finalidade da exportação e quaisquer outras informações que possam auxiliar no processo de deferimento, como por exemplo, de qual ReTEX é a mercadoria a ser exportada.

Após preenchimento de todos os campos obrigatórios, clicar em "Salvar". Um número de **LPCO** será gerado. Esse número será utilizado para referência no pagamento das GRUs.

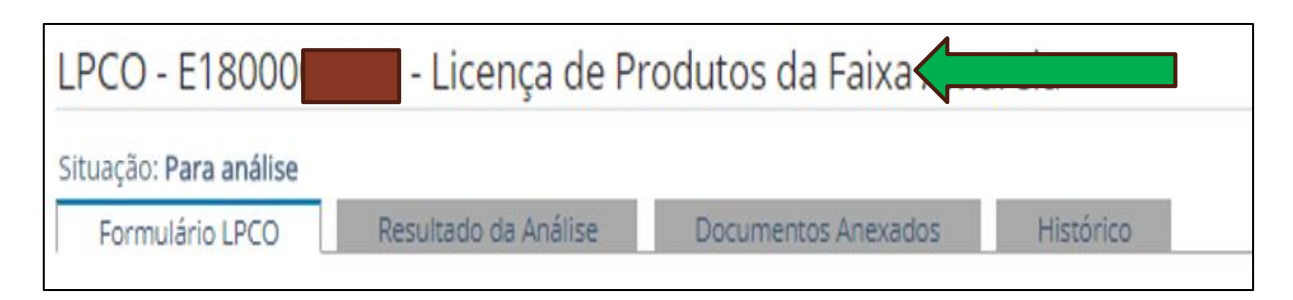

Após salvar, o formulário passará a conter as abas conforme imagem acima.

### **4. GERAR AS GRUS**

Acesse o site http://www.tesouro.fazenda.gov.br/gru e selecione a opção "Impressão de GRU". Na tela seguinte, preencha conforme imagem.

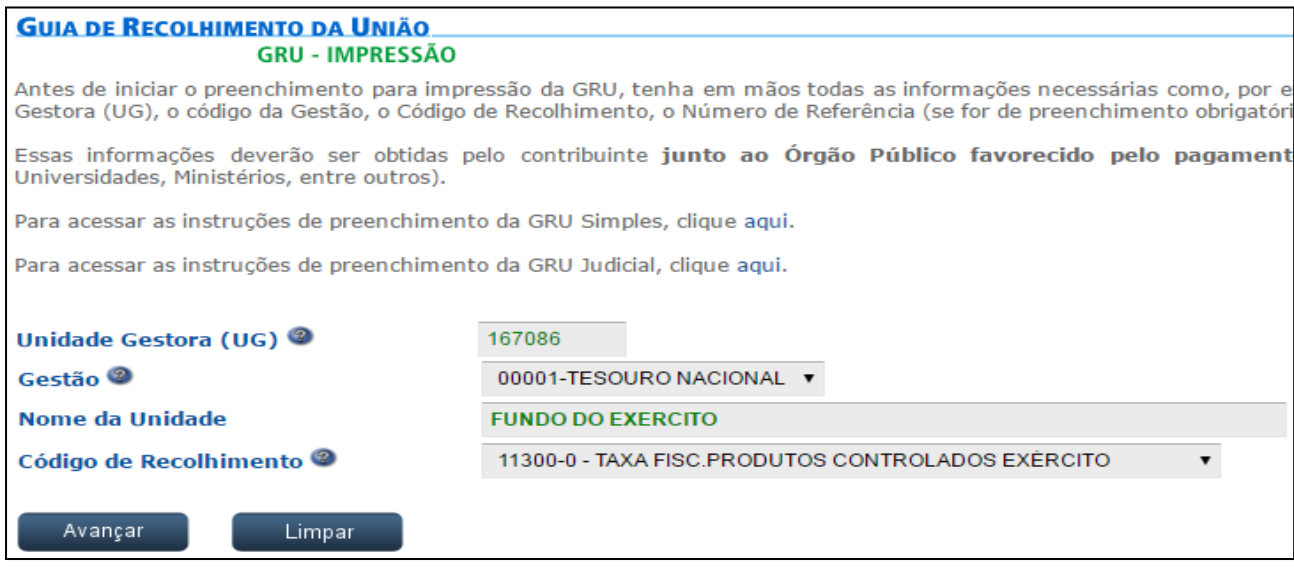

Ao avançar, preencher os campos de acordo com os exemplos. O número do LPCO deverá ser informado no campo "Número de Referência". São gerados dois GRUs, um para cobrir a taxa de desembaraço (R\$ 250,00) e a outra para cobrir a taxa de deferimento do RE (R\$ 60,00).

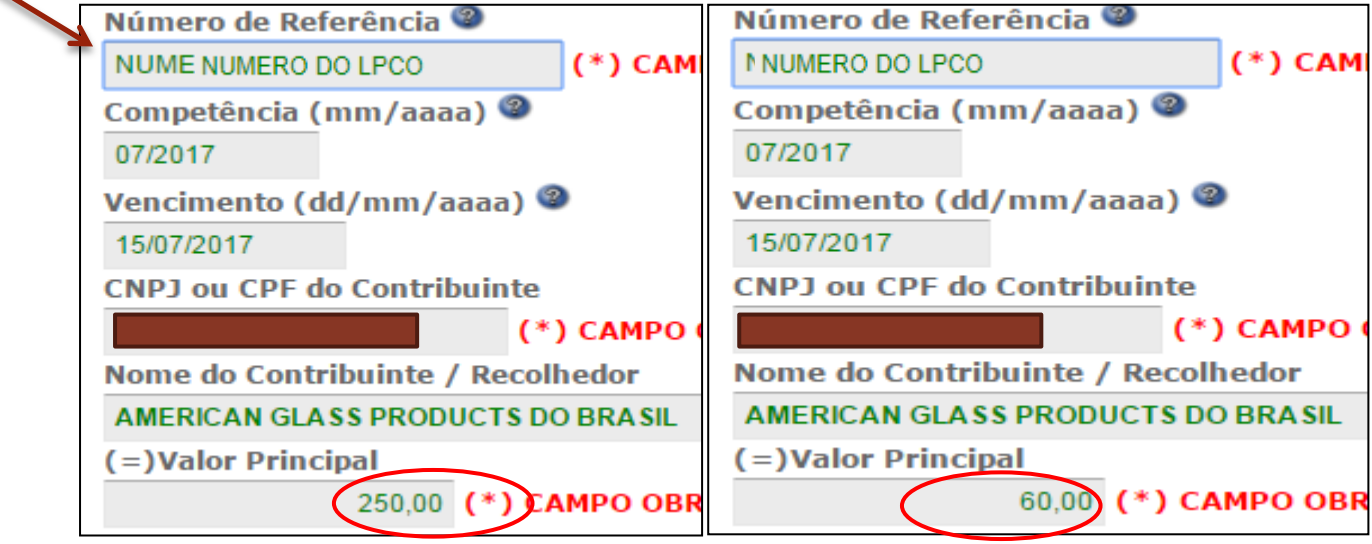

## **5. ANEXAÇÃO DE DOCUMENTOS**

Os documentos necessários à análise do órgão anuente somente poderão ser anexados ao pedido de LPCO depois que o usuário salvar o formulário, para que seja gerado o número do LPCO e o sistema de anexação crie um dossiê para o respectivo LPCO.

Assim, após salvar o pedido de LPCO, que ficará na situação "para análise", o usuário deverá selecionar a aba "Documentos Anexados".

Os documentos requeridos para o pedido de vistoria são:

- Fatura Comercial/Nota Fiscal;
- Romaneio de embarque (packing list);
- Comprovantes de pagamento das duas Guias de Recolhimento da União (GRU);
- Licença de Importação, Certificado de Usuário Final ou Carta Diplomática;

Dentre os órgãos que podem ter acesso ao documento, selecione:

""DFPC – DIRETORIA DE FISCALIZAÇÃO DE PRODUTOS CONTROLADOS-COMANDO DO EXÉRCITO". Em seguida, clique em "Adicionar". Esse procedimento deve ser realizado para cada documento.

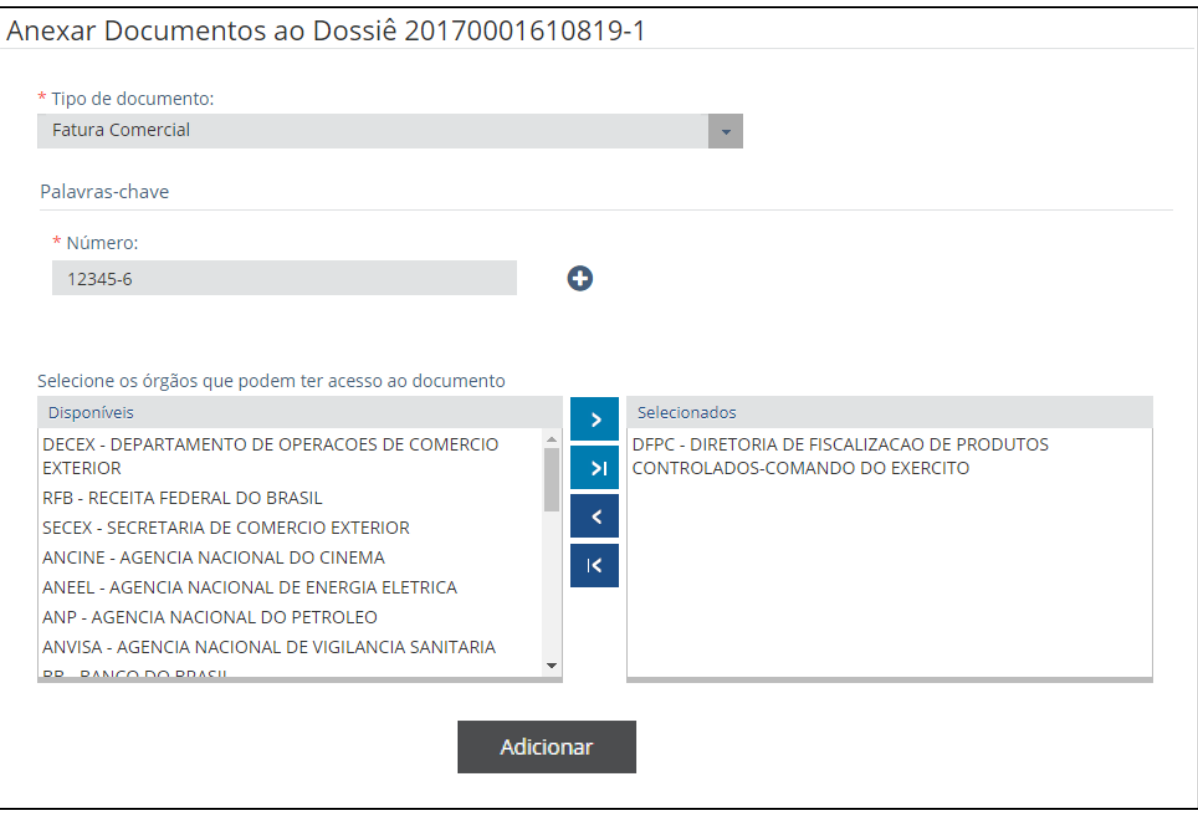

#### Após a inclusão, o portal irá habilitar um link para o download do documento.

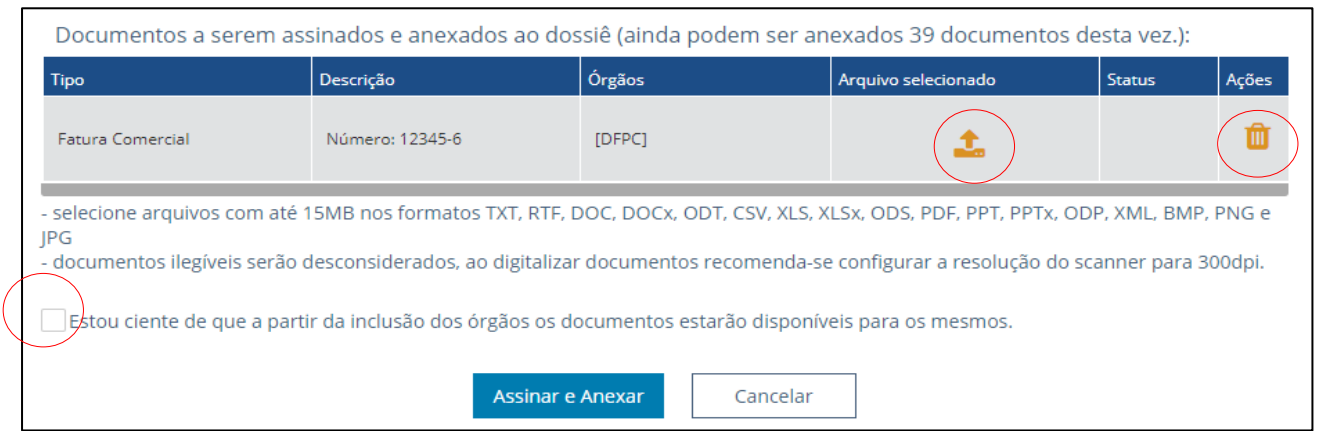

Caso tenha carregado o arquivo errado, é possível eliminá-lo e carregar novamente **antes da assinatura digital.**

Após incluir a documentação, o status aparecerá como ""Incluído"". Confirme que está ciente de que a partir da anexação os documentos estarão disponíveis para o órgão selecionado. Clique em "Assinar e anexar". Neste momento você deve digitar sua senha do certificado digital para assinar os documentos anexados.

Após assinar os documentos, os mesmos aparecerão em uma listagem de ""Documentos anexados"". Os documentos anexados precisam estar **inteiros, legíveis** e também **disponíveis** caso sejam solicitados pelo Exército Brasileiro.

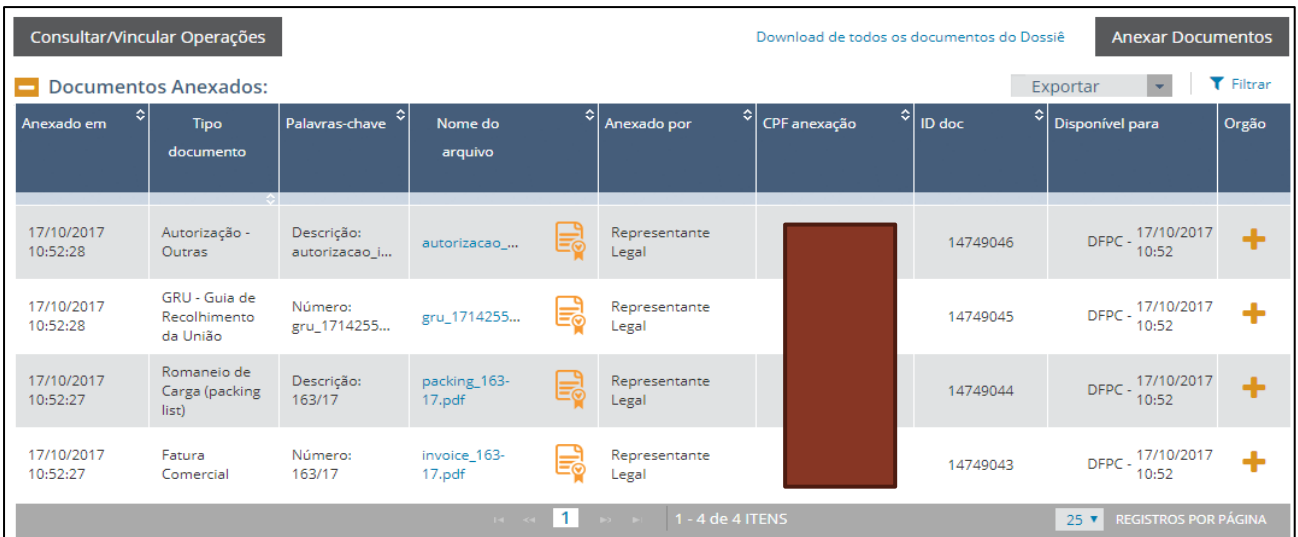

## **6. ACOMPANHAR A ANÁLISE E DEFERIMENTO DO LPCO**

O exportador poderá acompanhar o andamento dos seus pedidos de LPCO, visualizar as exigências e a decisão do órgão anuente, bem como responder eventuais exigências apostas no sistema. Além disso, no LPCO o exportador poderá visualizar as DU-E vinculadas.

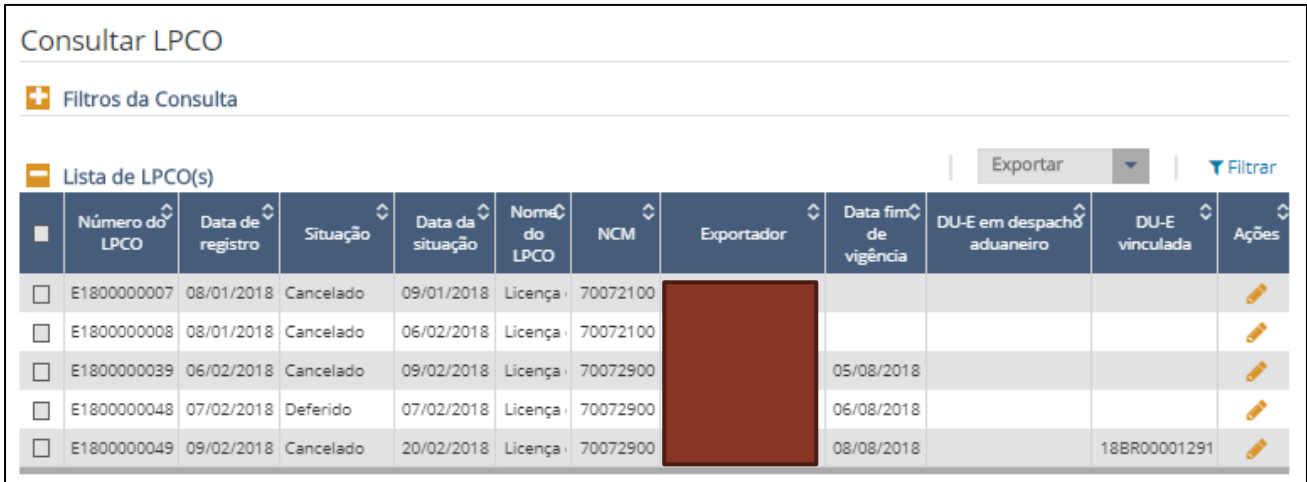

### **7. VINCULAÇÃO DO LPCO NA DU-E**

Na emissão da DU-E, será vinculado o LPCO a cada item que constar na NFe importada. No Portal Único Siscomex, acesse "Declaração Única de Exportação" → "Elaborar DU-E".

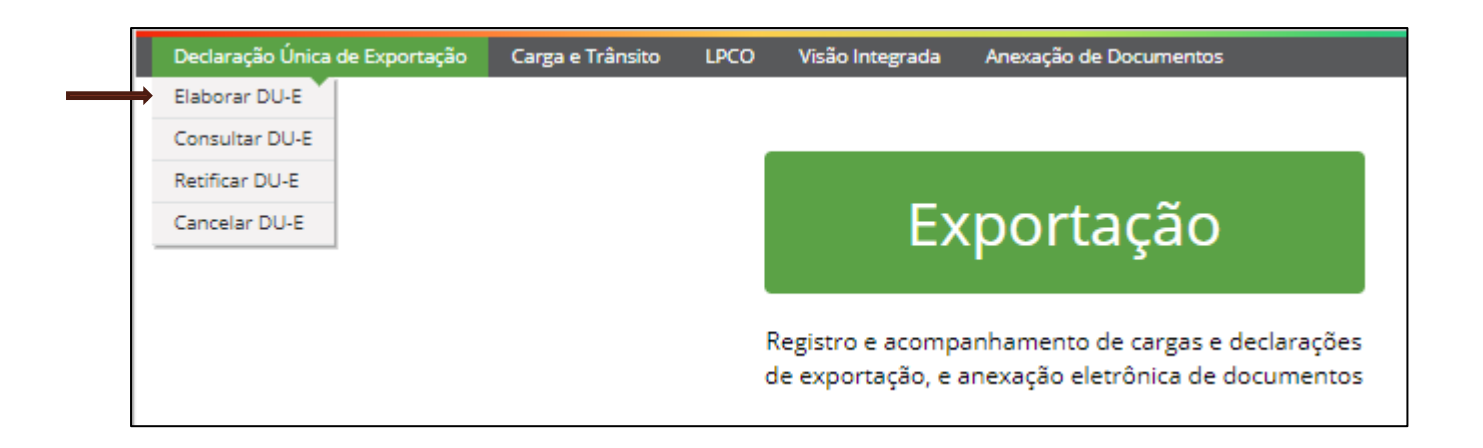

Na primeira parte da DU-E, você deverá informar os dados básicos da exportação, conforme abaixo.

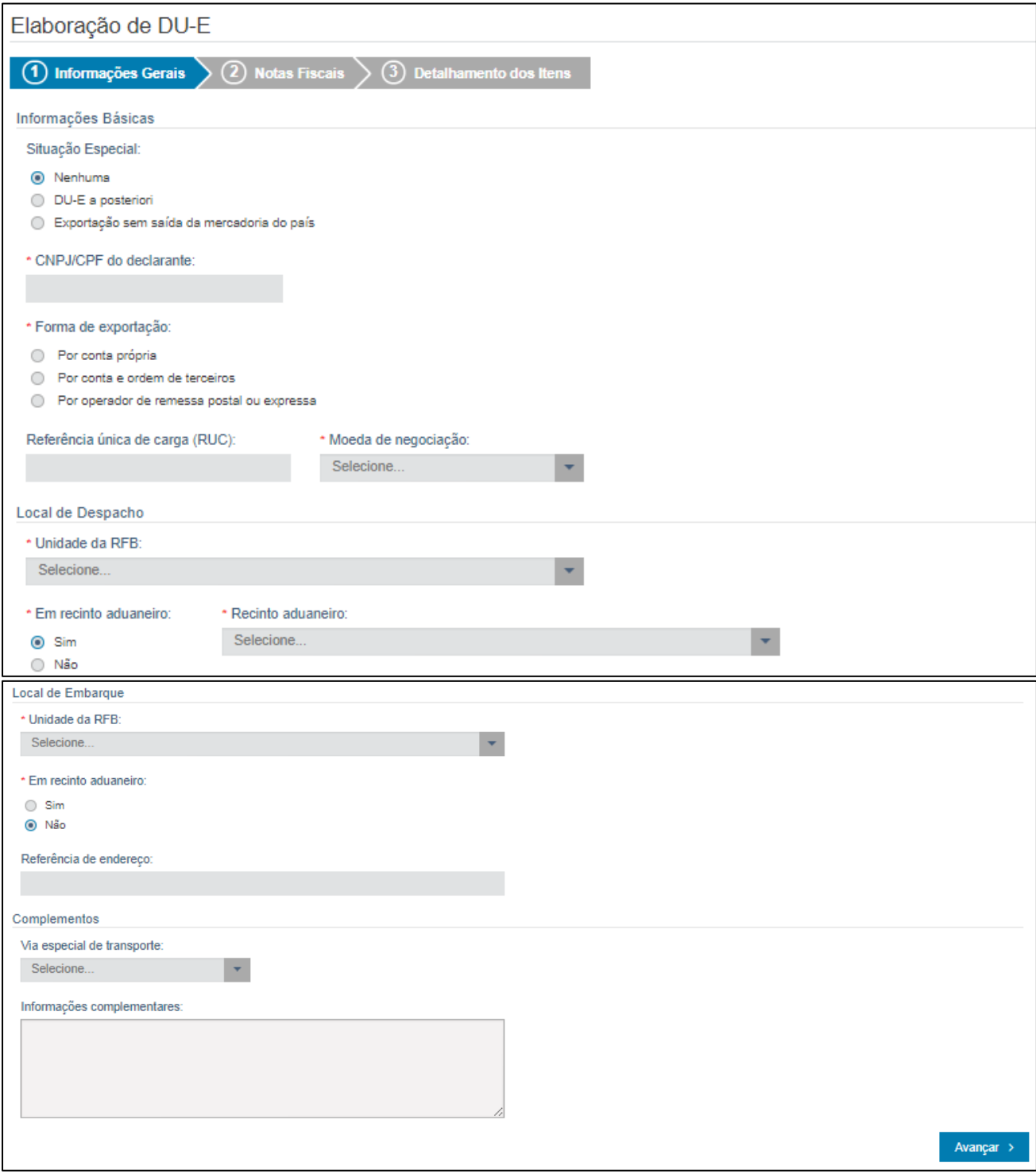

Na segunda parte da DU-E, você deve vincular as NFe pertencentes ao embarque.

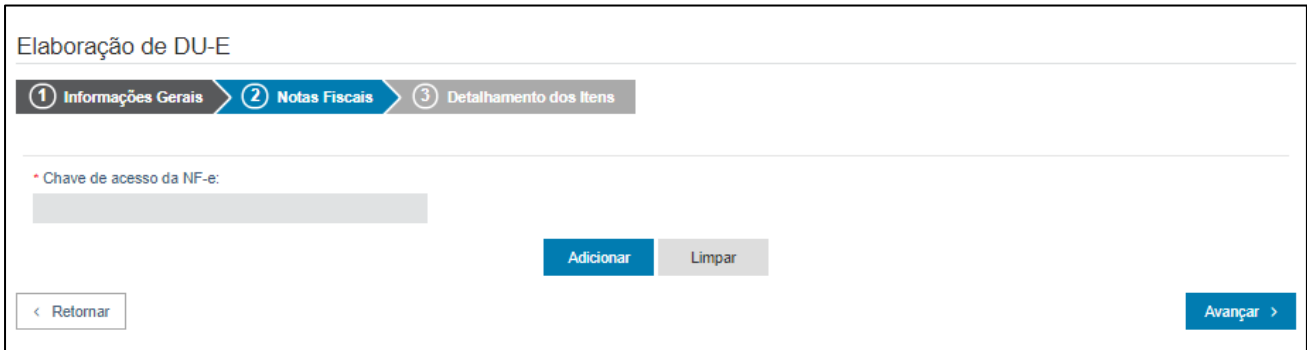

Após inclusão da NFe, clique em "Avançar" e aparecerão os itens da NFe para detalhamento.

Preencher o detalhamento de cada item de acordo com a documentação de embarque. No campo "Número do LPCO", informar o número do LPCO a ser vinculado no processo em questão e clicar em "Adicionar LPCO".

IMPORTANTE: Caso os dados do LPCO sejam incompatíveis com os informados na DU-E, o sistema não permitirá sua inclusão.

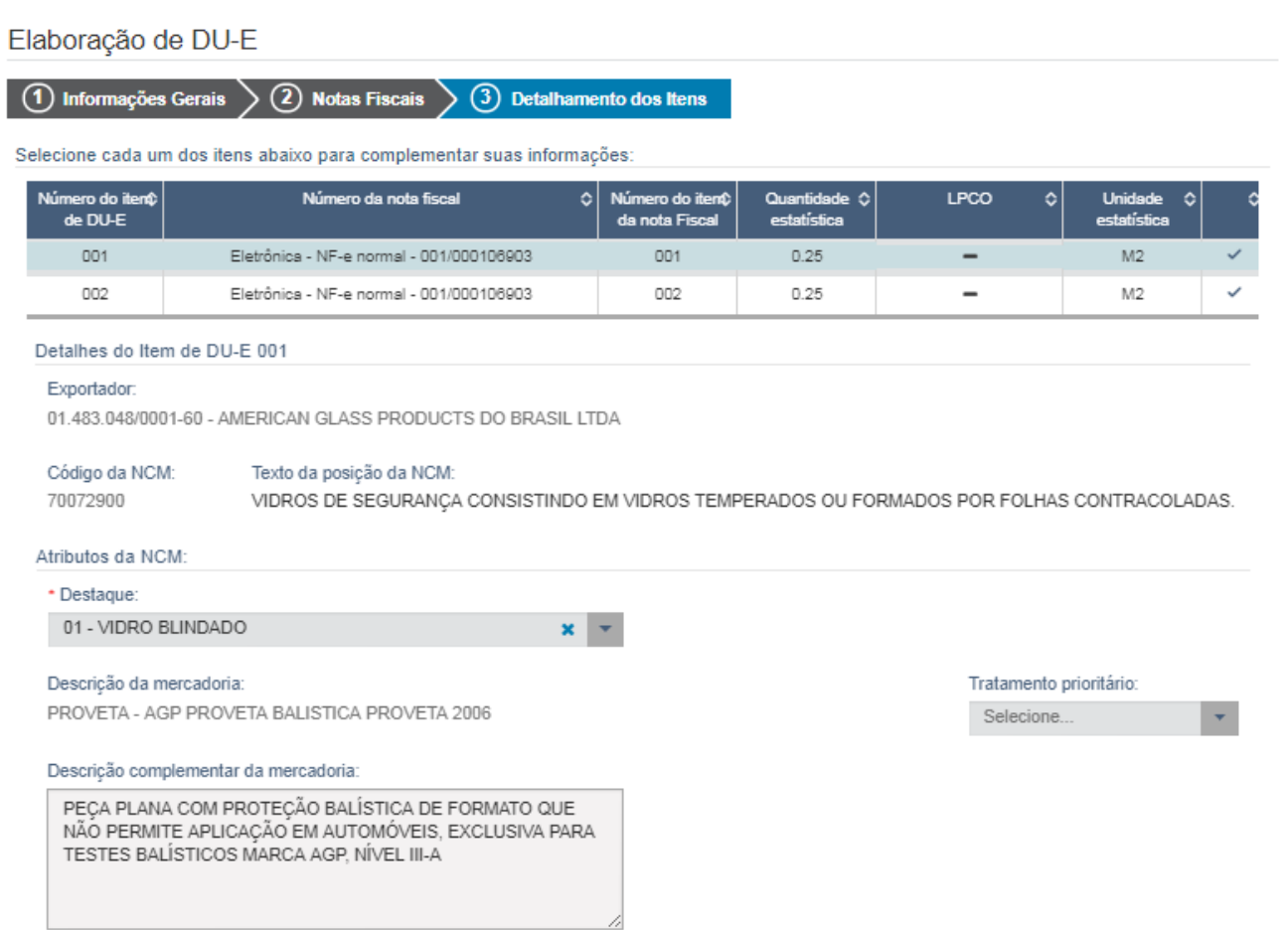

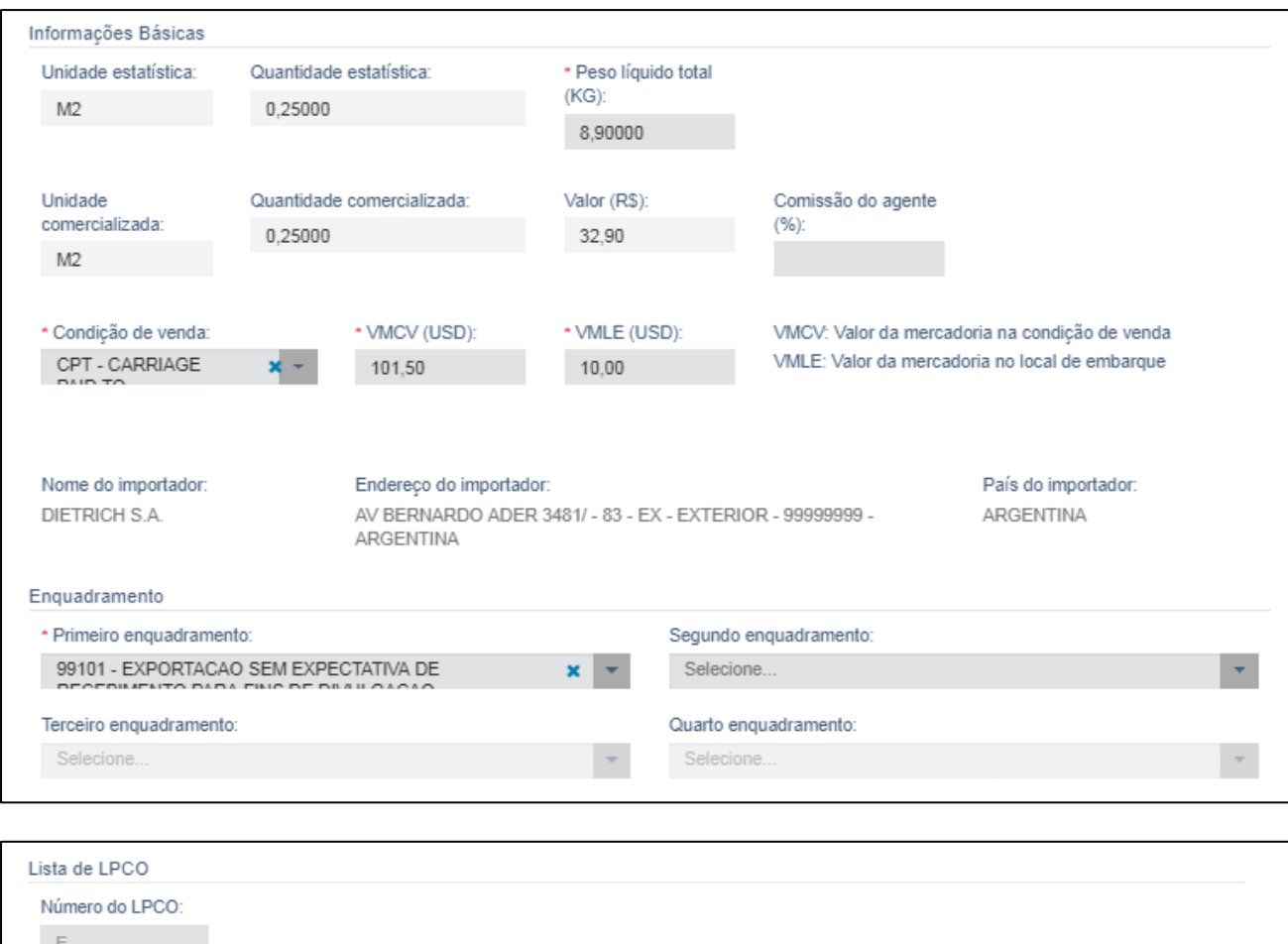

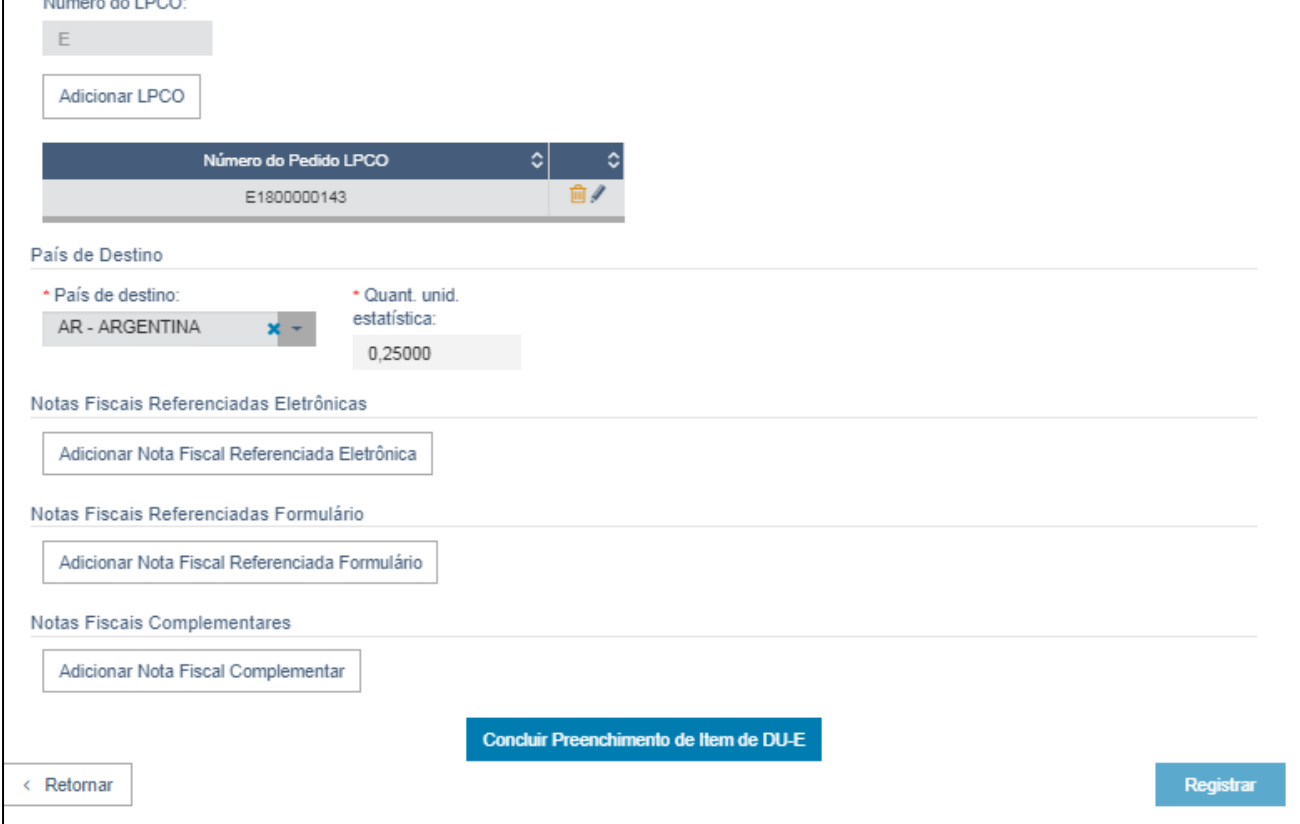

Após finalizar o preenchimento do item, clicar em "Concluir Preenchimento do Item de DU-E". Após concluir o preenchimento de todos os itens da NFe, "Registrar".

Com o registro, será gerado o número da DU-E, da RUC e a chave de acesso. Os primeiros dois podem ser utilizados para consultar o status da DU-E.

#### DU-E nº 18BR000027635-8 registrada com sucesso RUC 8BR014830481000000000000000000023337 Chave de Acesso da DU-E { 0 [20/03/2018 09:55:22]

O registro da DU-E fará com que a carga seja automaticamente enviada para despacho assim que a mesma tiver presença de carga no local de despacho.

O processo de preenchimento da DU-E é paralelo ao do LPCO, ou seja, não é necessário ter o LPCO deferido para elaborar a DU-E. No entanto, somente após o deferimento do LPCO o embarque poderá seguir.

Nas mercadorias de faixa verde o LPCO poderá ser utilizado mais de uma vez, até a expiração da data de validade que é 90 (noventa) dias ou o total esgotamento do saldo deferido, o que vier primeiro.

**IMPORTANTE:** Para a NCM de faixa Verde, somente será possível enviar a mercadoria ao local de embarque após deferimento do LPCO, apesar da classificação de Faixa Verde e a análise pode ser apenas documental as mercadorias podem ser vistoriadas pelo órgão anuente, se este verificar que é o caso.

### **8. AVERBAÇÃO DU-E**

**\* Esta fase é exclusiva da RFB e finaliza a autorização de embarque.**

**CAPÍTULO III – LPCO – Anuente - SisFPC**

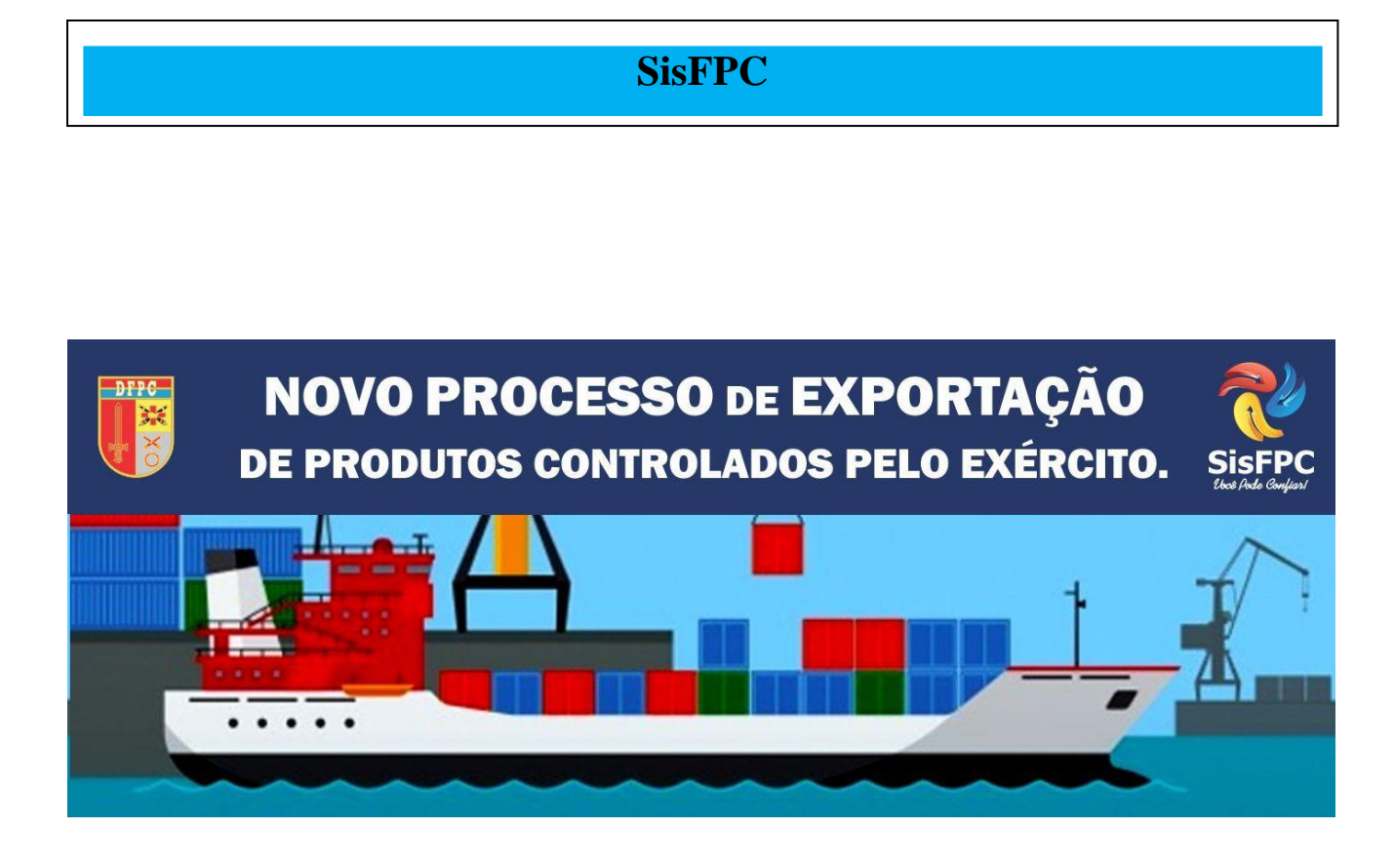

## **CAPÍTULO III**

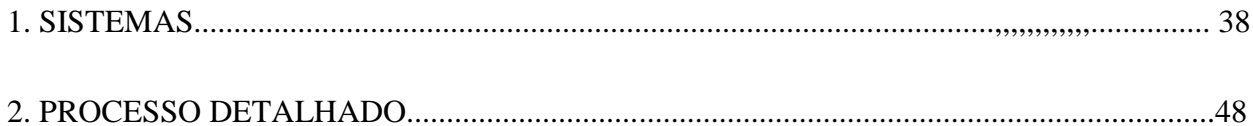

#### **1. SISTEMAS**

#### **a. Certificação Digital**

1) Para ter acesso aos sistemas de Comércio Exterior, é necessário que o analista possua primeiramente uma Certificação Digital emitida por autoridade certificadora. Esta certificação garante que o usuário seja responsável juridicamente por todas as ações que desempenhar nos sistemas que operar. Portanto, a certificação é pessoal e intransferível, e pode ser usada em diversos sistemas do Governo, por exemplo, o atendimento ao contribuinte da Receita Federal.

2) O Certificado que os analistas do SFPC devem ter é o de Pessoa Física A3 com Token. O certificado pode ser conseguido preenchendo o formulário no sítio eletrônico do SERPRO (www.serpro.gov.br) e realizando o pagamento da taxa ou através de uma empresa certificadora credenciada. O recurso para essa aquisição deve ser solicitado à DFPC, por intermédio da RM. Após o preenchimento do formulário e pagamento das taxas, é agendado um horário em uma das agências do SERPRO ou da empresa certificadora, onde será efetivada a Certificação Digital e entregue um Token para o analista.

3) Depois de obtido o certificado digital, é necessário instalar o driver do Token no computador que vai ser utilizado. Os drivers estão disponíveis no seguinte endereço caso o TOKEN seja do SERPRO: [https://certificados.serpro.gov.br/arserpro/pages/information/drivers\\_token\\_download.jsf](https://certificados.serpro.gov.br/arserpro/pages/information/drivers_token_download.jsf)

4) Em seguida, deve-se instalar a cadeia de certificados no computador que vai ser utilizado para operar os sistemas. Para esse procedimento, basta acessar o repositório de certificados do SERPRO e seguir as orientações da página:

https://certificados.serpro.gov.br/arserpro/pages/information/certificate\_chain.jsf;jsessionid=4FA2A 333EDBA2E53D87748D4D28A96D3.87a4309a-a005-327b-b380-43d5d336a95f ou se o TOKEN for de uma empresa certificadora seguir as orientações do manual do usuário.

5) Além disso, é necessário que o analista tenha seu CPF autorizado a operar os sistemas de Comércio Exterior, esse procedimento deve ser solicitado à DFPC, que gerencia as credenciais de acesso. Também é necessário informar à DFPC quando o militar deixar a função de anuente, para que ele seja descadastrado dos sistemas.

6) No âmbito das RM/OM, é importante que seja publicado no Boletim Interno uma nomeação e exoneração das atribuições de anuente de importação e exportação.

#### **b. Sistema de Visão Integrada de Comércio Exterior**

1) O Sistema de Visão Integrada de Comércio Exterior (VICOMEX) é uma ferramenta utilizada por vários órgãos anuentes e pela Receita Federal para compartilhar documentos relativos a Importações e Exportações. É importante saber **que o VICOMEX não realiza ações no processo**, somente permite consulta à situação e a documentação dos processos. Os documentos são agrupados em dossiês, que por sua vez são vinculados aos processos.

Uma sugestão que facilita o trabalho do operador na análise dos processos e acesso ao sistema é a utilização de duas telas, tendo em vista que em alguns momentos será necessário comparar dois documentos digitais.

O SISCOMEX não se restringe somente a ferramentas aqui explicadas, porém estas são as atividades que os operadores dos SFPC/OM desempenharão com maior frequência. Na Aba Informações existem vários manuais que detalham com mais riqueza as inúmeras operações do SISCOMEX.

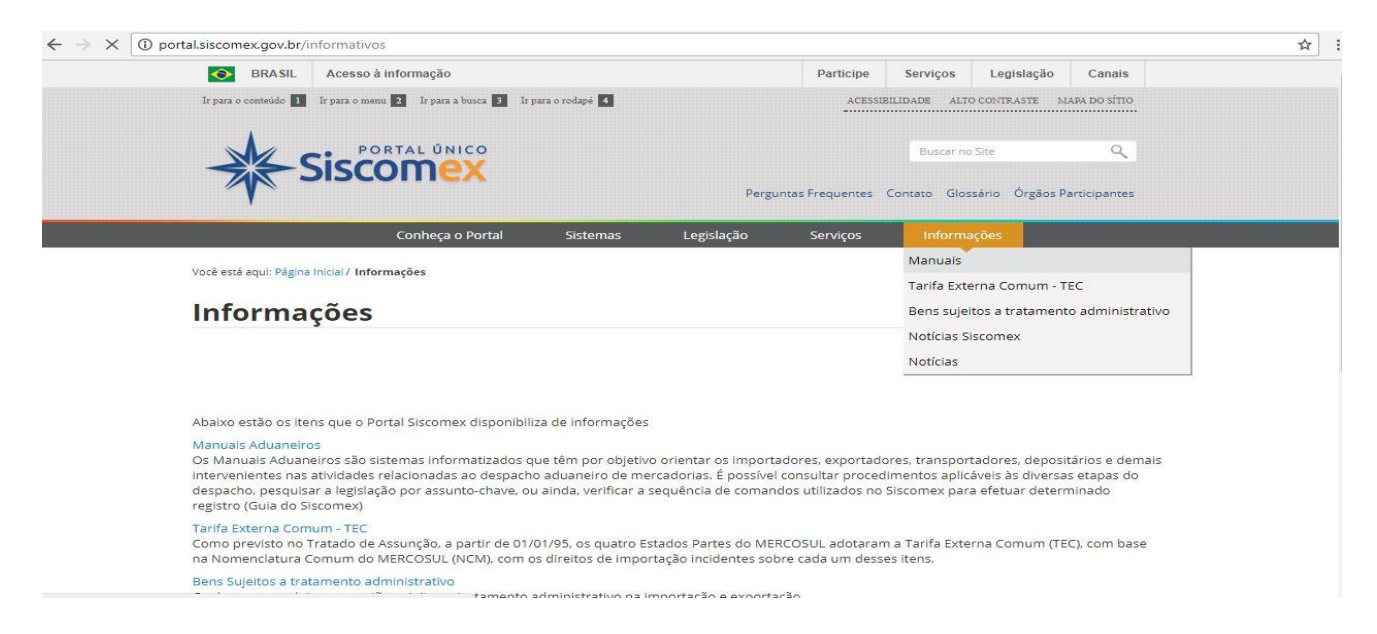

2) Acesso ao sistema:

Entre no site [www.portalsiscomex.gov.br](http://www.portalsiscomex.gov.br/) e clique no link "Anuentes".

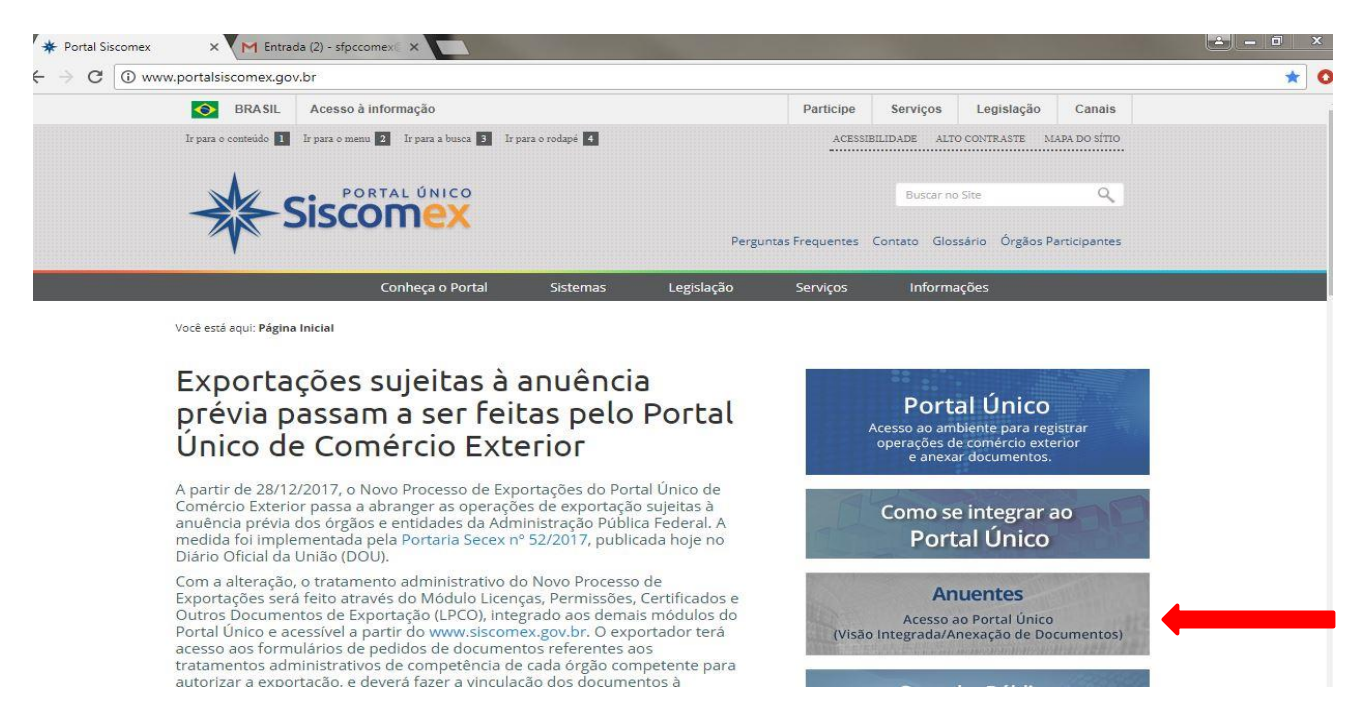

Certifique-se de que seu Token está conectado ao computador.

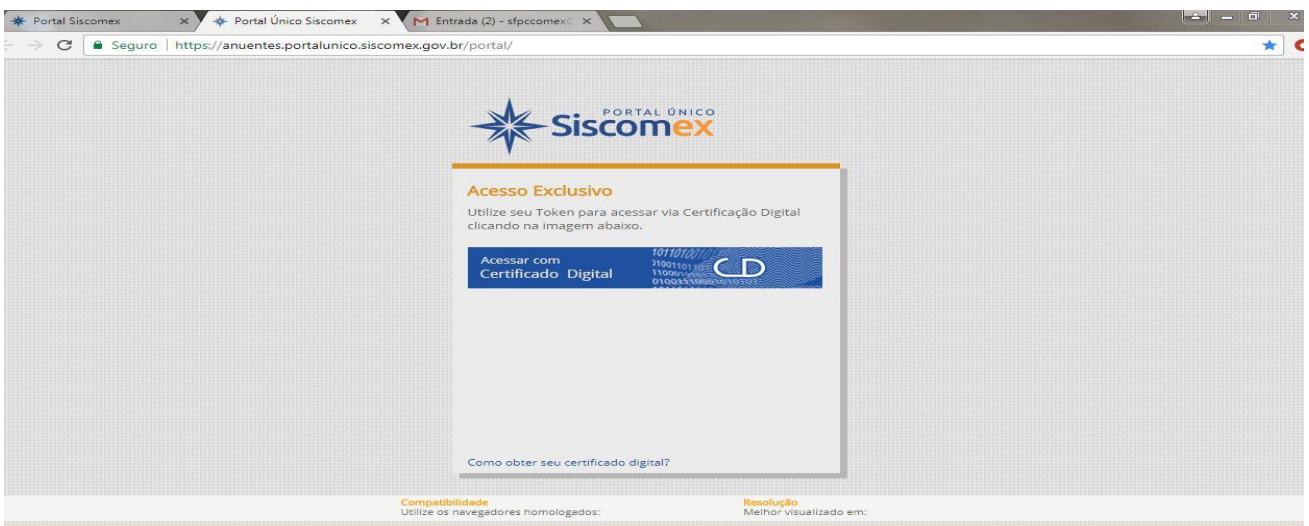

Faça a autenticação

Após a autenticação aparecerá esta tela:

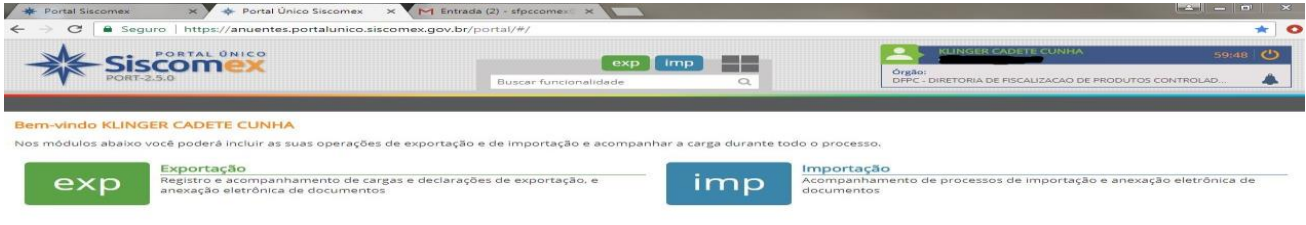

#### Com um click em EXP abrirá esta tela:

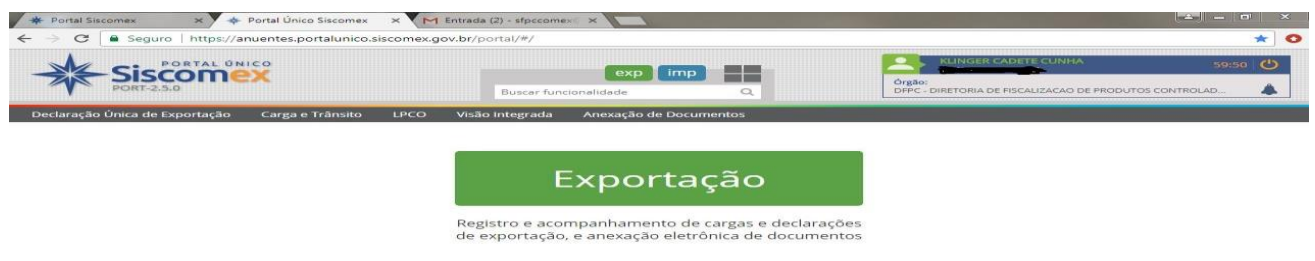

Na tela acima o analista poderá visualizar as seguintes abas:

Declaração Única de Exportação; Carga e Trânsito LPCO, Visão Integrada e Anexação de Documentos. Com esses recursos o analista poderá fazer a verificação dos pedidos de LPCO, conferir todas as informações necessárias ao deferimento ou ao não deferimento da mercadoria, agendar vistorias e lançar exigências para o deferimento. O analista pode ainda bloquear a saída do país da mercadoria mesmo após o deferimento. O detalhe é que toda ação extrema abre uma janela para justificar o ato.

Clicando na aba LPCO consulta aparece a tela abaixo:

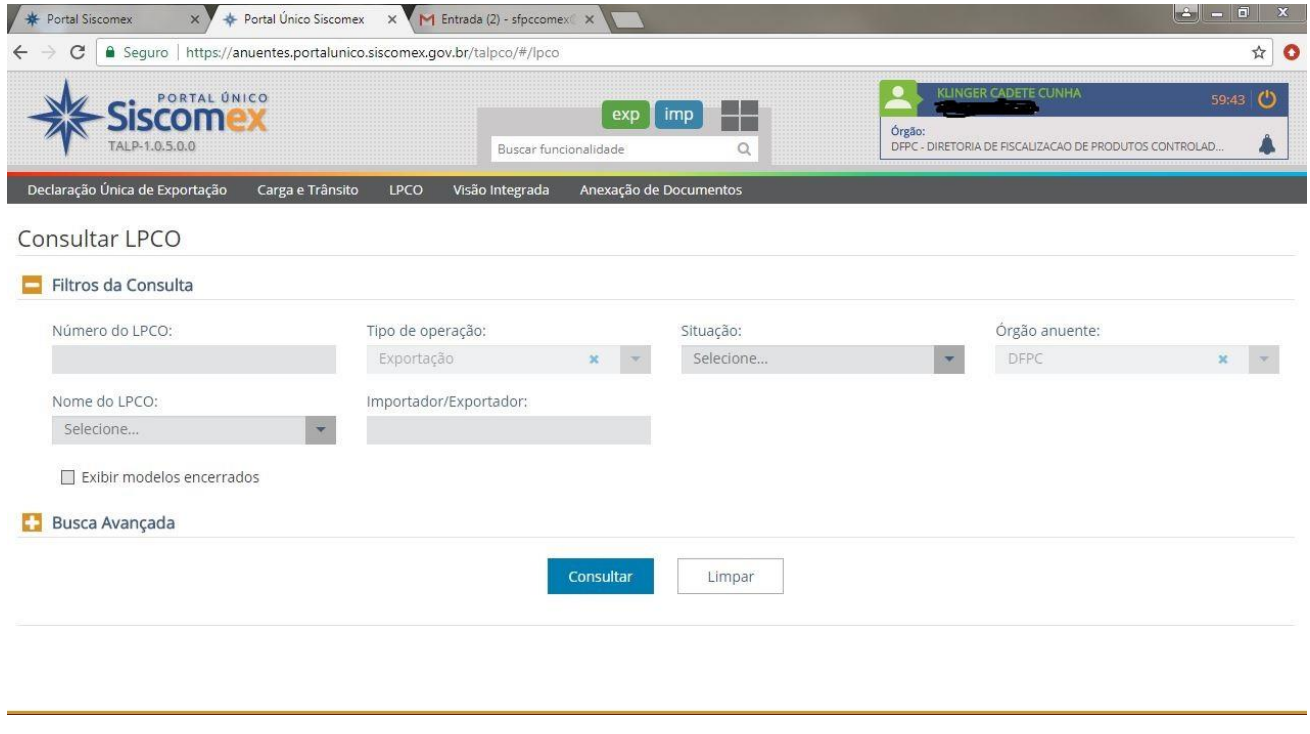

No filtro **Nome do LPCO** o analista seleciona a faixa a ser verificada; no filtro **Situação** o analista poderá visualizar todos os LPCO por situação, os filtros **Tipo de Operação** e **Órgão Anuente** já veem pré-selecionados.

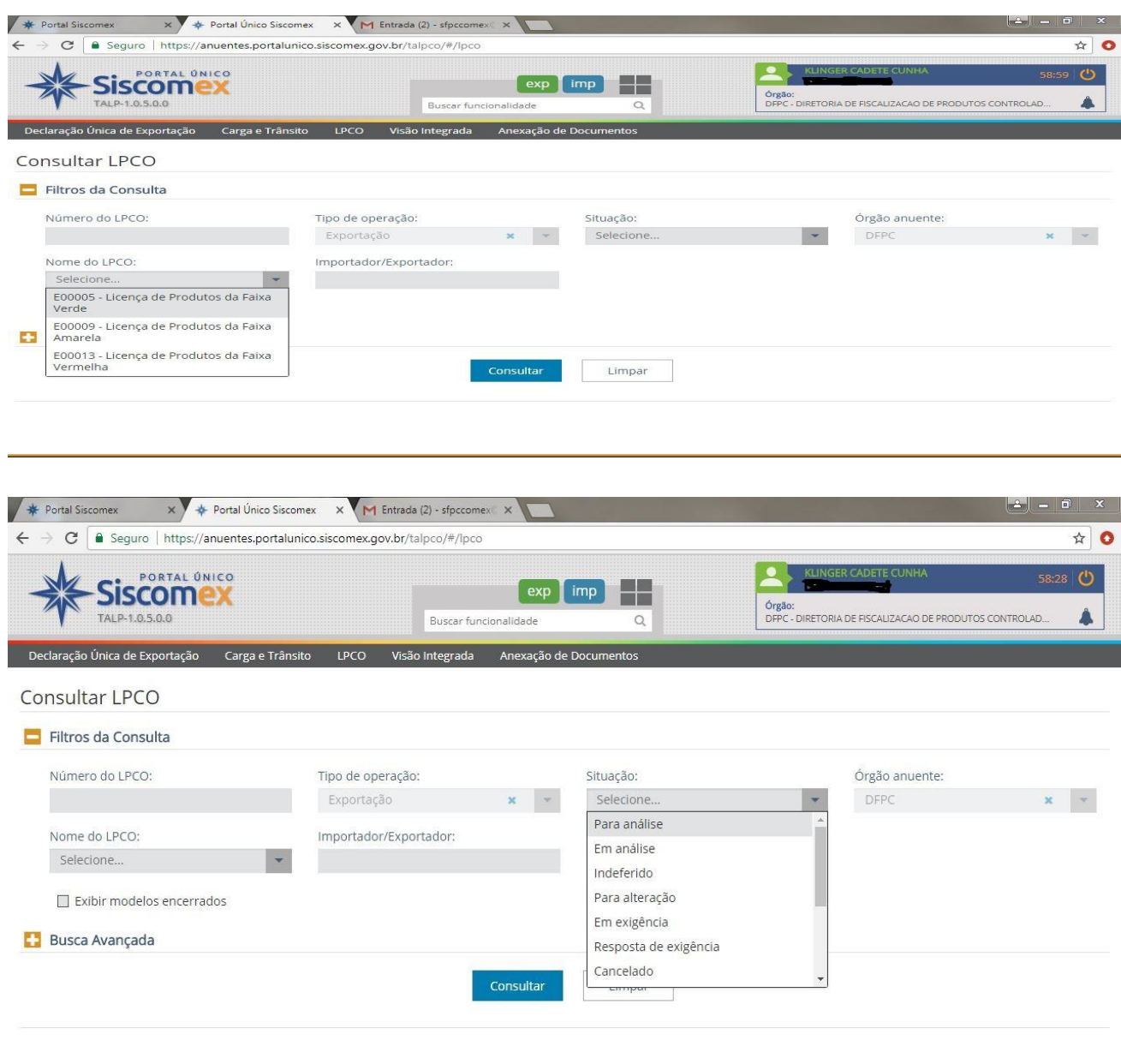

Ao expandir a busca avançada o analista poderá gerar relação de LPCO pelos filtros apresentados.

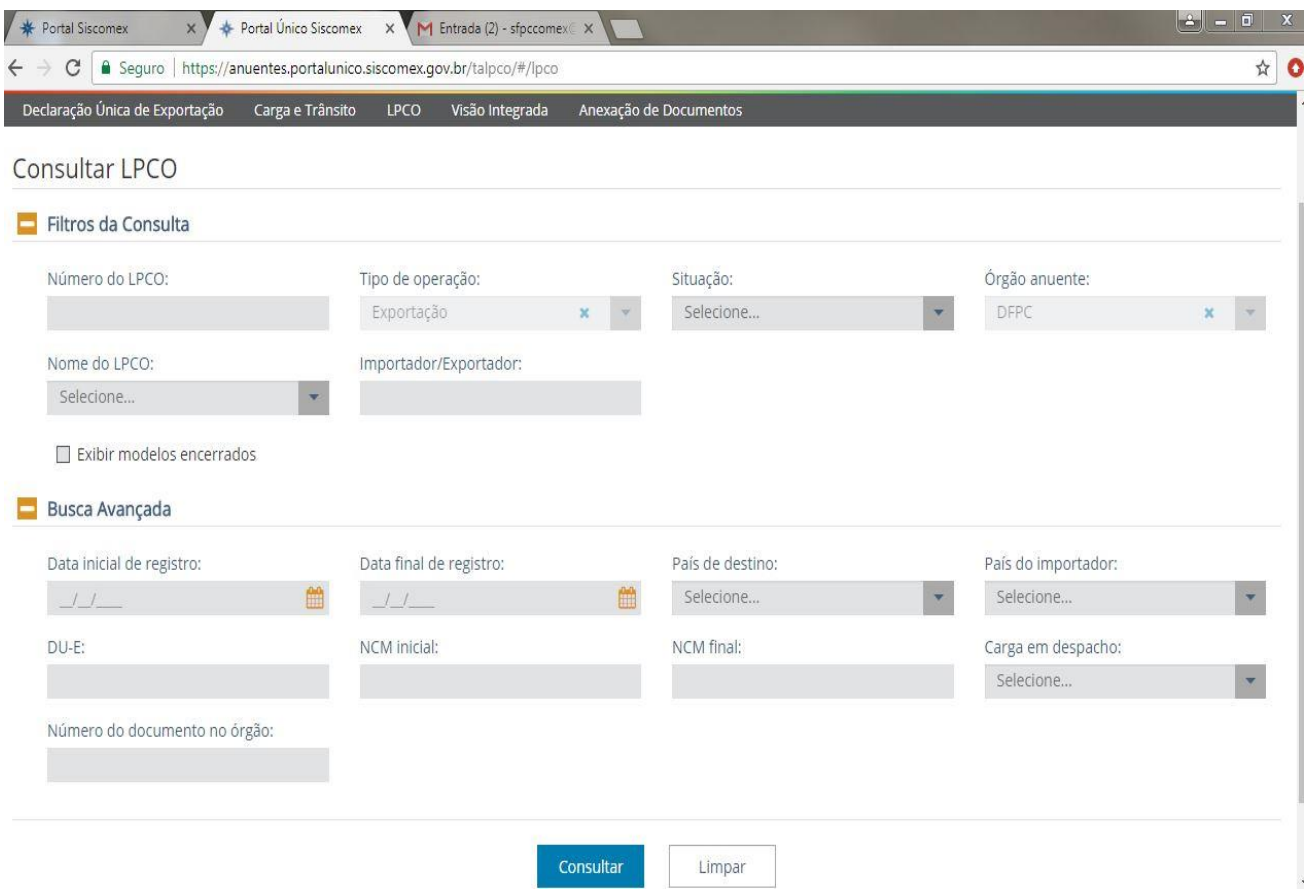

Nesta tela o analista poderá consultar a DU-E, RUC, LPCO ou Outros Paramentos.

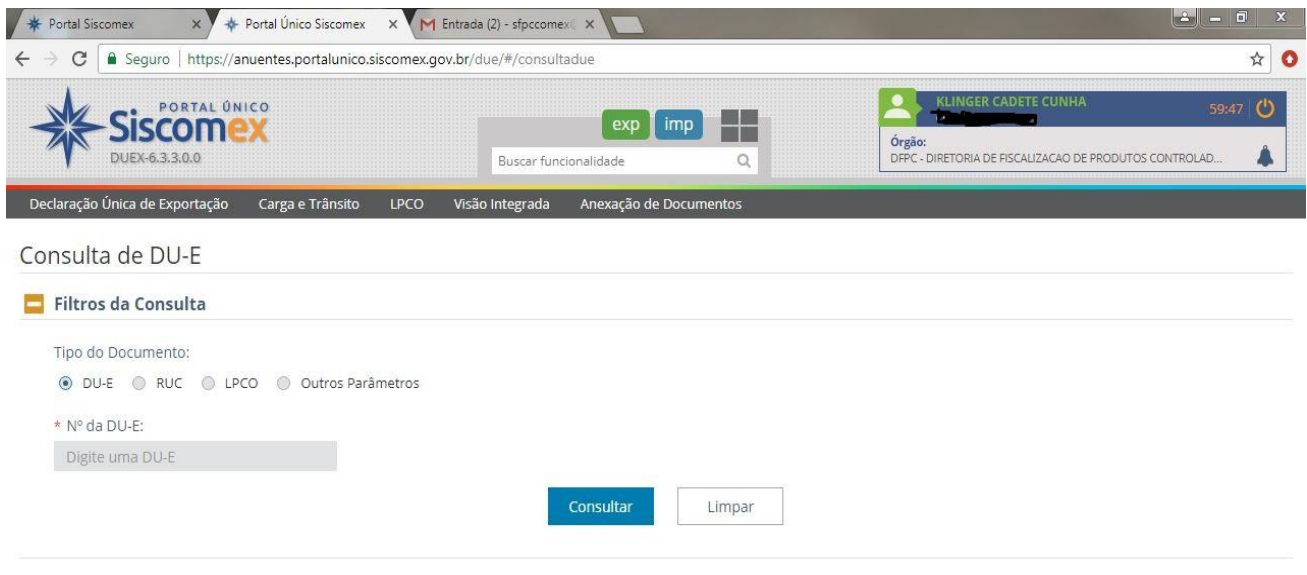

Nesta tela o analista poderá Bloquear ou desbloquear o embarque de mercadoria que teve restrição para o País de destino após o deferimento ou averbação da DU-E.

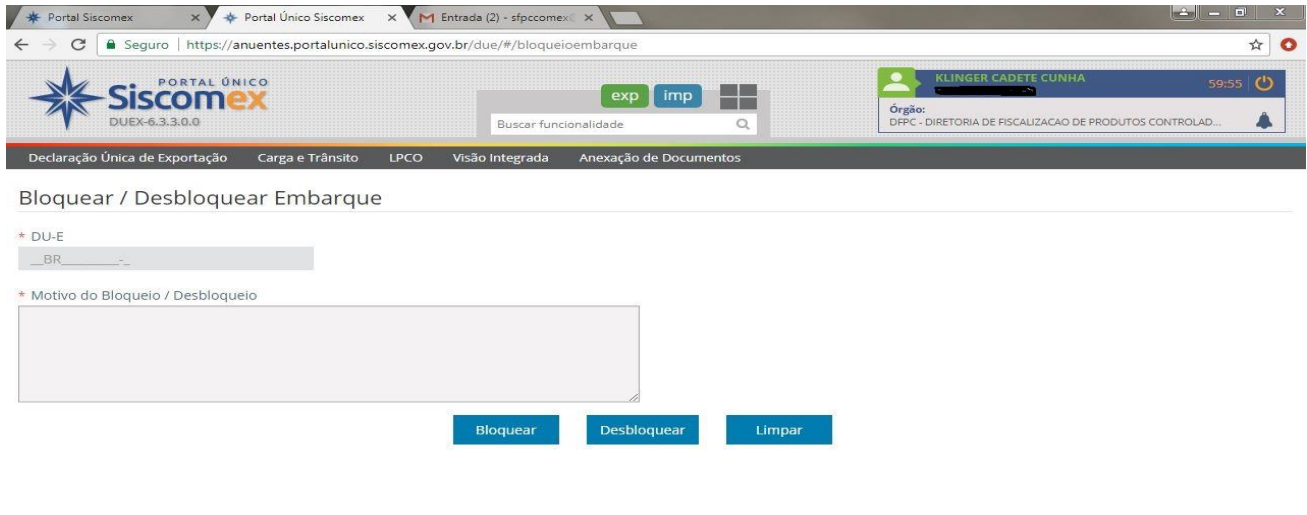

Nesta tela o analista poderá filtrar por Operações em andamento. Por empresa; por Órgão Anuente ou por Recinto Aduaneiro.

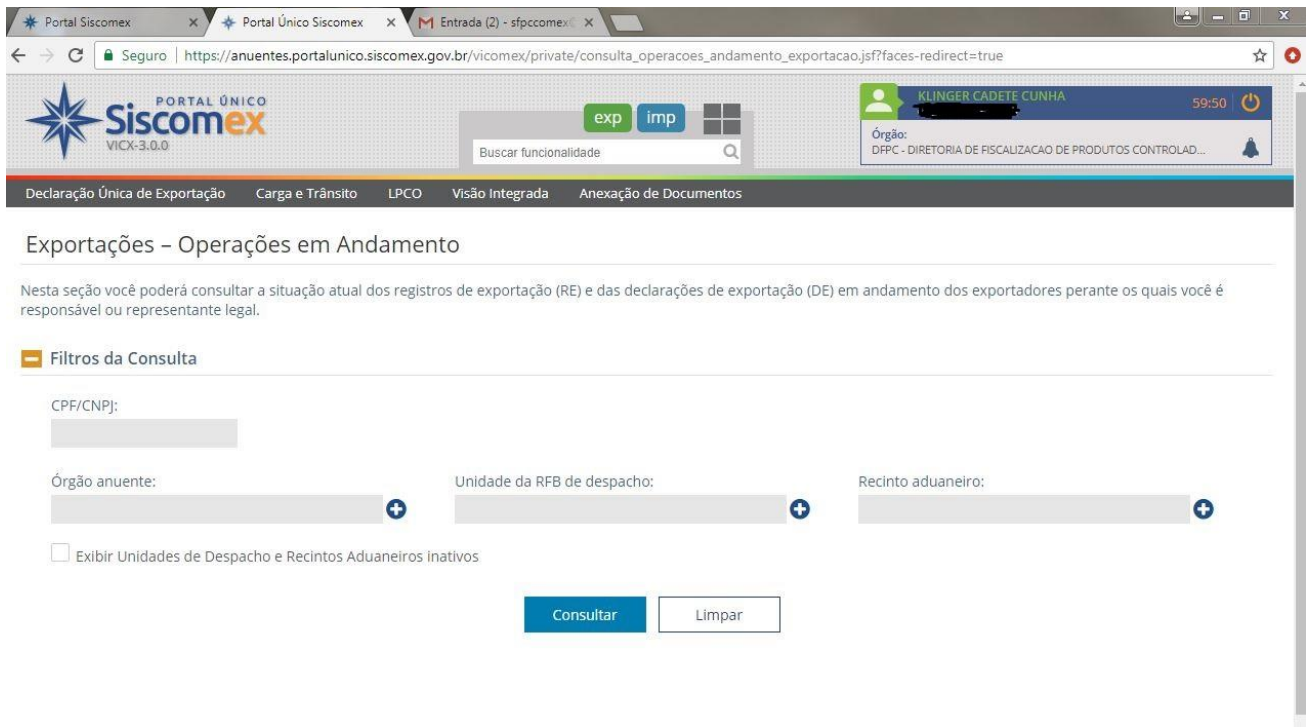

Para as exportações que incidem no Capítulo 93 (PNEMEM) e similares ainda não há a habilitação para gerar a DU-E, assim o sistema de exportação segue como nos moldes anteriores. Consulta a RE

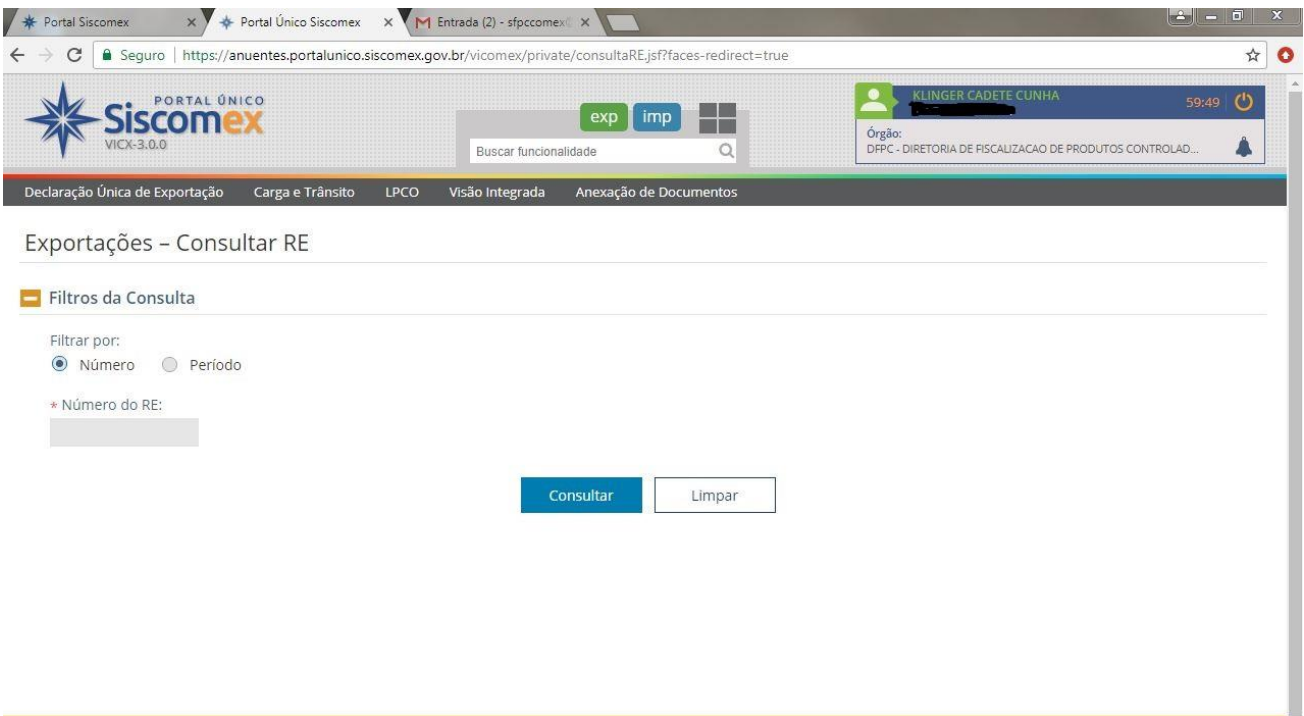

Nesta tela consulta DE

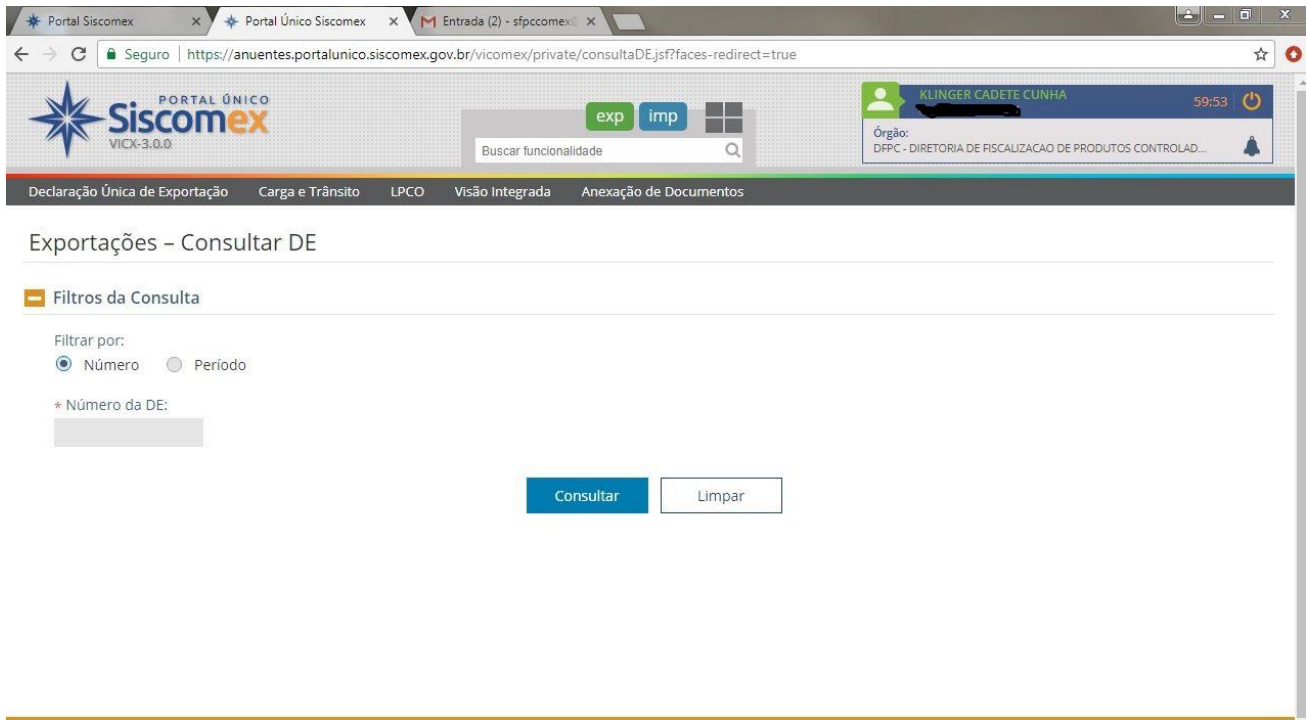

Esta tela para criar Dossiê

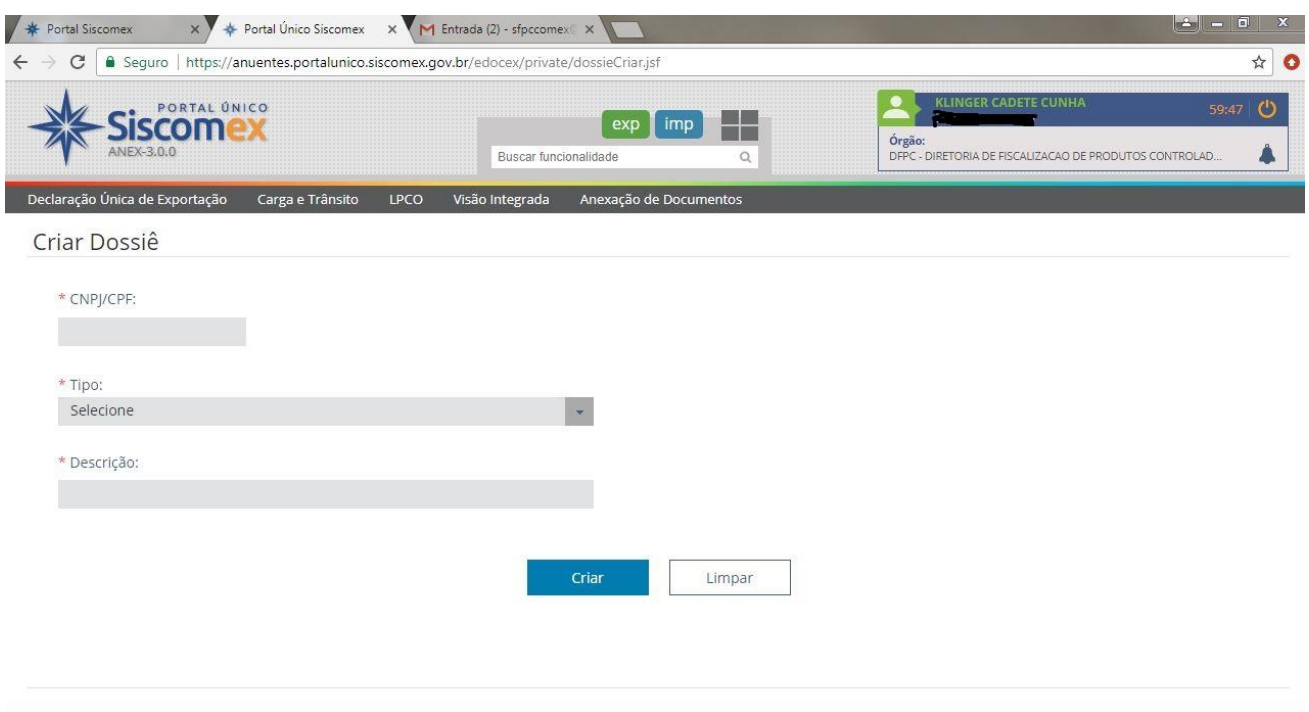

Esta tela o analista consulta o dossiê. Detalhe de Dossiê – Após abrir clicando em cada documento estes poderão ser vistos individualmente ou ainda o usuário poderá realizar o download de todos os documentos simultaneamente, num arquivo tipo ZIP, clicando nos links indicados.

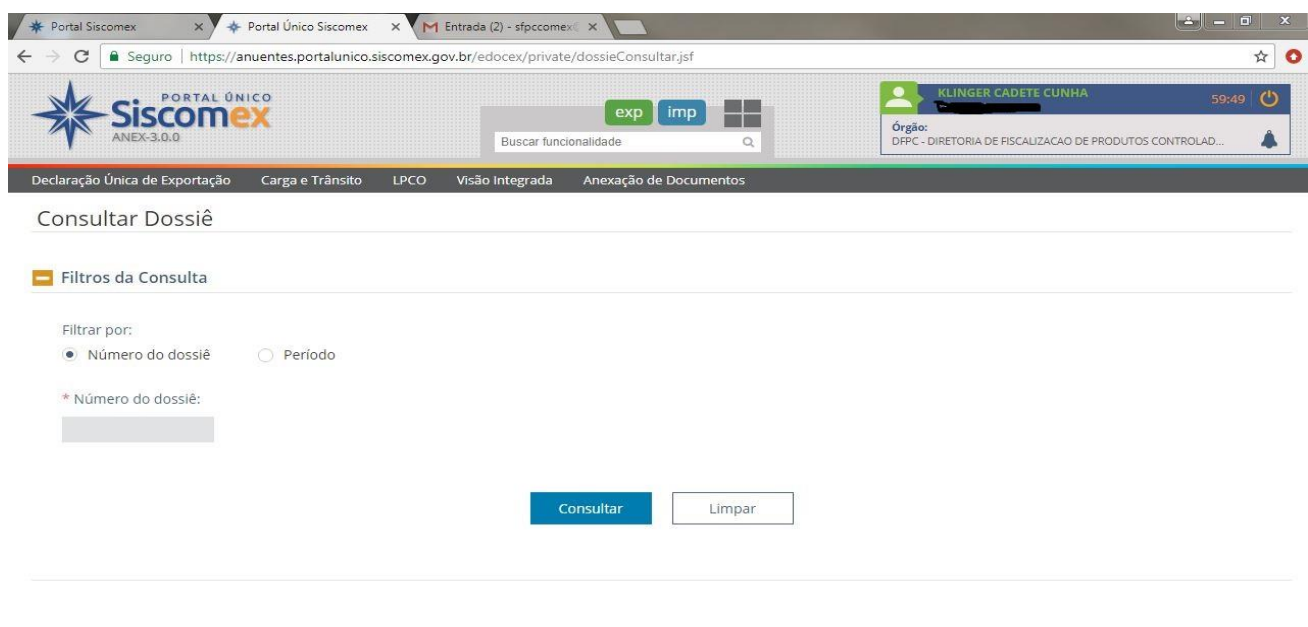

Nesta tela o analista consulta os outros documentos no Portal pelo período, CPF/CNPJ ou ID do documento.

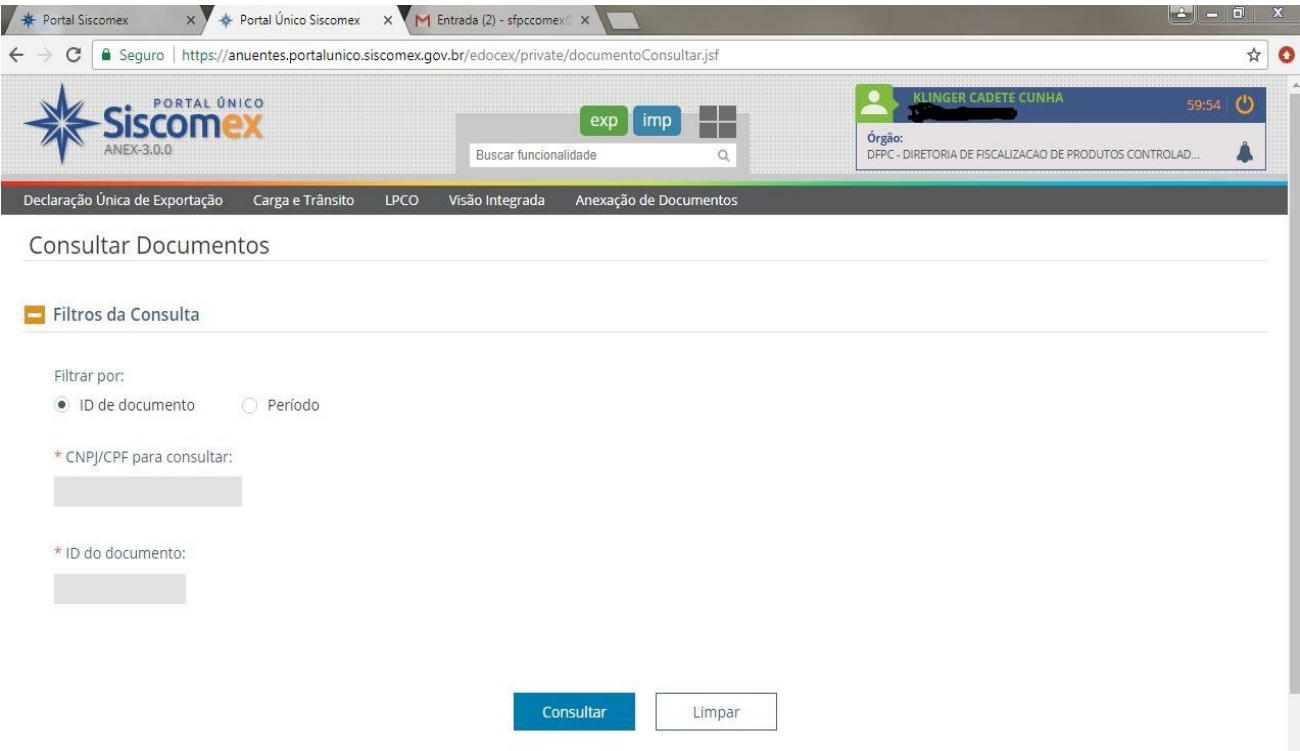

#### **2. PROCESSO DETALHADO**

A seguir, o processo será detalhado de modo a sugerir uma possibilidade de execução.

a. Recebimento do processo

Os exportadores ou seus representantes ao solicitarem LPCO de um determinado produto após o enviar no rodapé da página ele estará liberado para analise do SFPC sem a necessidade de enviar e-mail para o SFPC de jurisdição para anuir, **os caso que incidem no capítulo 93 devem informar via e-mail, os seguintes dados para dar início ao processo:**

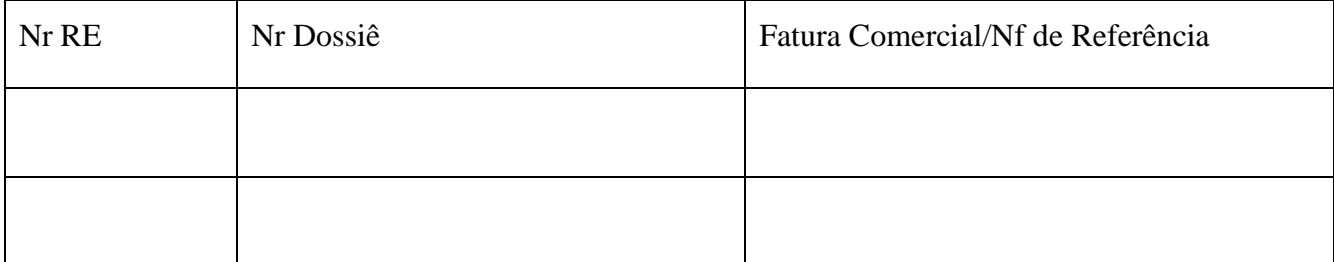

Para facilitar o controle neste caso o SFPC poderá criar a seguinte tabela.

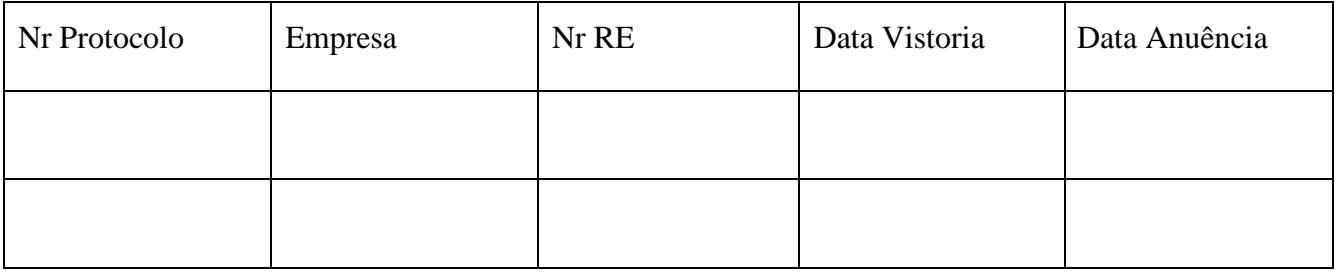

À medida que são preenchidos os dados. É possível saber em que parte o processo se encontra. Ao receber o e-mail, o analista preenche a coluna "Empresa" e "Nr RE", após analisar o processo o analista preenche a coluna "Data Vistoria" com a data prevista para a anuência ou um traço caso não seja necessário vistoria. Depois de realizada a anuência, o analista preenche a coluna "Data Anuência", o que informa que o processo foi completado. Esta planilha dá condições do analista de controlar os diversos processos que recebe e de responder a questionamentos simples sem consultar o sistema, além de utilizar as informações para gerar gráficos demonstrativos.

Por vezes, algum exportador pode protocolar um pedido de anuência de um produto **não controlado**. Por questões de divisão de **NCM**, existem produtos que apesar de não serem controlados, possuem um mesmo enquadramento daqueles que são. Desta forma, ainda que não sejam controlados, o SISCOMEX vai requerer uma anuência do Exército nesse caso.

O analista ao receber um protocolo como esse, deve verificar a Nota Fiscal/Invoice do produto, certificar-se de que o produto não é controlado e realizar a anuência no sistema, descrevendo no campo observações que o produto não é controlado.

Ainda, em casos excepcionais o exportador pode protocolar uma **Proposta de Alteração de LPCO**, que nada mais é do que alguma mudança num processo que já foi concluído. Ressalta-se que essa prática deve ser aplicada somente em casos excepcionais, e não se tornar uma rotina. O analista deve verificar se a descrição e a quantidade dos materiais não foram alterados e realizar a anuência no SISCOMEX sem a cobrança de taxa de anuência.

#### b. Análise do Processo

Visa verificar se a exportação atende os requisitos legais. Portanto deve-se, primeiramente, verificar se o exportador apresentou toda a documentação necessária. São necessários os seguintes documentos:

- 1) Certificado de usuário final ou Licença de Importação no país de destino;
- 2) Fatura Comercial/Nota Fiscal;
- 3) Packing List;
- 4) GRUs e comprovante de pagamento (Taxa de Fiscalização e Taxa de desembaraço);

5) LPCO Deferido. Este documento pode ser consultado com o número do registro e acesso ao SISCOMEX (O LPCO de faixa verde poderá ser utilizado várias vezes até zerar o estoque aprovado ou dentro do prazo de 90 dias, passados os 90 dias o LPCO será anulado; Os LPCO de faixas amarela e vermelha poderão ser utilizados uma única vez dentro do prazo de 60 dias); e,

Exceto o Registro de LPCO, todos os outros documentos devem estar anexados num Dossiê, vinculado a este LPCO. O exportador deve deixar os documentos para serem visualizados por todos os órgãos intervenientes, ou restringir o acesso somente à DFPC. O analista para visualizar a documentação deve acessar o Portal SISCOMEX, no ícone "ANUENTES" selecionar a operação exportação e na aba LPCO iniciar a análise do processo, visualizar o dossiê e realizar os seguintes procedimentos:

1) Por meio do CNPJ da empresa verificar se a mesma possui CR/TR para exportar o referido produto controlado e nas quantidades em questão (segunda tela aberta consulta ao SIGMA);

2) Conferir os documentos anexos ao Dossiê.

3) Conferir materiais e quantidades no LPCO e Fatura Comercial;

4) Verificar se a quantidade e o tipo dos produtos exportados são legítimos no país de destino (CUF - Certificado de Usuário Final / End User);

a) No caso de países em que o produto não for controlado, uma declaração da repartição diplomática é suficiente;

b) No caso de exportação de **PNEMEM** (armas leves, munições de armas leves e munições não letais) para órgãos do governo, o Certificado de Usuário Final;

c) Nos demais casos a Autorização de Importação do órgão responsável no exterior;

d) A necessidade de apresentação de tradução simples/juramentada fica a cargo do analista,

e) Nos Casos de restrições de exportação por sanções comerciais, estas devem ser apresentadas pelo **Ministério das Relações Exteriores** para que possa ter algum efeito impeditivo na exportação.

4) Conferir se as GRU foram confeccionadas corretamente, atentando para a taxa de desembaraço e de fiscalização, e para o Nr de Referência que deve ser o número do LPCO;

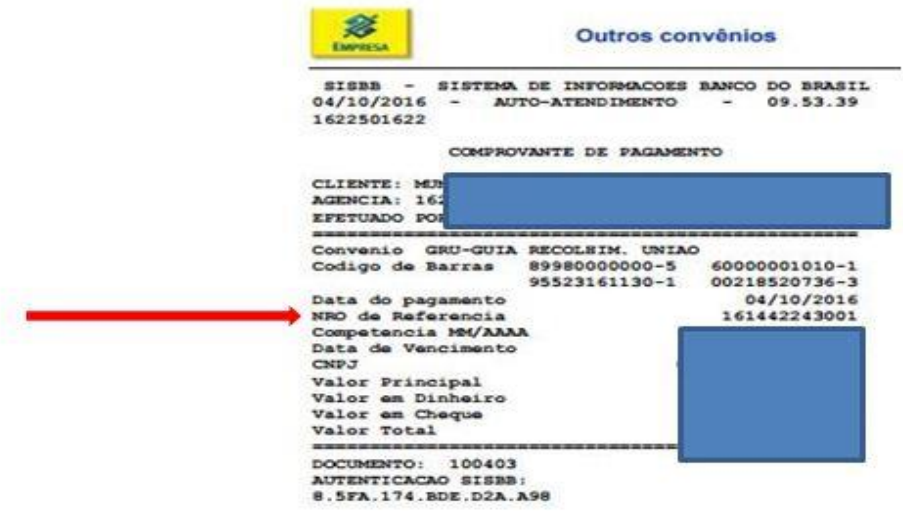

a) Para cada Registro de LPCO deverá ser paga uma taxa de fiscalização e uma de desembaraço;

b) O número de referência a ser incluído nas GRUs deve ser o do LPCO;

c) Se for necessário que a equipe de fiscalização se desloque mais de uma vez para a empresa para fazer vistoria por motivos de exigência, não será cobrado taxa extra de desembaraço, porém o exportador poderá ser autuado e consequentemente a abertura de um Processo Administrativo por não ter adequado o material conforme lançamento de exigência no Portal SISCOMEX;

d) Se após a realização da anuência no SISCOMEX for necessário realizar uma nova anuência, o exportador **não precisará** recolher novamente a taxa correspondente somente se houver mudança na quantidade e/ou descrição dos materiais. Dependendo do passo do processo o exportador deverá solicitar novo LPCO, neste caso o exportador poderá utilizar as taxas já pagas anteriormente para criar novo dossiê e anular o LPCO anteriormente anuído.

5) Decidir se será realizada conferência física no material, observando-se o previsto no Anexo B, C e D das **Port 09-DLog/2009** que trata sobre importação de PCE. Os mesmos parâmetros serão usados para exportação também.

6) Caso esteja tudo correto, agendar a vistoria, confeccionando o respectivo termo conforme o modelo da **ITA 028/2004**. O agendamento será lançado no Portal SISCOMEX, ficando o exportador responsável por cumprir as exigências da vistoria no que concerne ao local, separação do Material e documentação a apresentar ao fiscal.

7) Caso haja algum problema na documentação, ou falta dela, o analista deve, no SISCOMEX , alterar a situação da anuência para "Em exigência" descrevendo o problema encontrado. A comunicação via SISCOMEX é obrigatória; e

8) Todos os documentos apresentados de forma digital (atentar para a qualidade da imagem) devem estar em condições de serem apresentados fisicamente ao fiscal militar a qualquer momento do processo. **Ressaltando que o exportador é o responsável pela veracidade de todos os documentos anexados no dossiê**.

c. Vistoria

Na data e local agendados, a equipe deve comparecer munida de câmera fotográfica, termo de vistoria e Packing List para conferir a carga a ser exportada. Após a conferência física, o militar mais antigo assina o termo de vistoria, entregando uma via ao exportador, ou ao seu representante legal.

Caso o material demande a emissão de Guia de Tráfego, o vistoriador deve inspecionar este documento, assinando e apondo um carimbo na GT. **Cabe ressaltar que, a GT deve ser exigida na vistoria, e não no Dossiê**.

Durante a vistoria, caso seja encontrada alguma irregularidade, o vistoriador deverá informar ao exportador verbalmente, descreve o fato no termo de vistoria, e posteriormente alterar a situação da anuência para "Em exigência" descrevendo o problema encontrado. Cabe ao fiscal militar decidir se será necessária uma nova vistoria ou não.

Após a vistoria, **o exportador deve incluir o termo de vistoria no dossiê**, contudo, a anuência da DFPC no sistema é o suficiente para comprovar que a carga é legítima.

#### d. Anuência

Estando tudo em conformidade, o analista realiza a anuência do processo no Portal SISCOMEX. Deve-se atentar que Apenas é possível aprovar LPCO com diversos itens, se estes estiverem na mesma faixa. Itens com diferentes classificações de faixa demandam LPCO separado; e consequentemente, anuências separadas.

Existe ainda a possibilidade de um LPCO ser modificado pelo exportador após a anuência do Exército. Neste caso, o sistema irá requerer a anuência novamente, se o material exportado continuar sendo um PCE. O exportador deverá solicitar ao SFPC que realizou a primeira anuência para analisar os processos e, caso as mudanças não alterem o tipo e as quantidades dos produtos, a anuência deverá ser deferida sem a necessidade de pagar uma nova taxa.

e. Exemplos de textos para o campo observações

1) Número de LPCO não referenciado na GRU: O número do LPCO não se encontra referenciado no campo Nr de referência da GRU. O exportador resolverá o problema e lançará no sistema, este informará automaticamente ao analista como cumprimento de exigência;

2) Falta de Certificado de Usuário Final: O art. 178 do Dec. 3.665, de 20 de novembro de 2000, prevê que, para a exportação de produtos controlados pelo o Exército, o exportador apresente o Certificado de Usuário Final ou Licença de Importação do país de destino comprovando que o produto é lícito no país de destino. Se aceita ainda "declaração da repartição diplomática brasileira no respectivo país ou da missão diplomática do país importador, no Brasil". O exportador resolverá o problema e lançará no sistema, este informará automaticamente ao analista como cumprimento de exigência;

3) Agendamento de vistoria: Análise documental realizada. Vistoria agendada para o dia XX/XX/XX. Solicitamos franquear a entrada do nosso pessoal na empresa, deixar a carga preparada e organizada para a conferência. Solicitamos que as Guias de tráfego estejam emitidas e em condições de serem vistoriadas (somente se for o caso de GT).

4) Deferimento faixas Verde e Amarela: Produto enquadrado na faixa VERDE/AMARELA. Deferimento realizado somente com análise documental, de acordo com a Port 09-D LOG, 25 Jun 04.

5) Deferimento faixas Vermelha/Amarela: Produto enquadrado na faixa VERMELHA/AMARELA. Deferimento realizado após conferência física

## BIBLIOGRAFIA

**[Portaria Conjunta RFB / SECEX nº 349, de 21 de março de 2017](http://normas.receita.fazenda.gov.br/sijut2consulta/link.action?idAto=81446&visao=anotado) (DOU de 23/03/201[7\);](http://normas.receita.fazenda.gov.br/sijut2consulta/link.action?idAto=81446&visao=anotado)**

- **[Portaria Secex n° 14, de 22 de março de 2017 \(DOU de 23/03/2017\)](http://portal.siscomex.gov.br/conheca-o-portal/ambiente-de-validacao-portal-unico-siscomex/PortariaSECEXn14consolidada.pdf) - consolidada;**
- **[Instrução Normativa RFB n° 1.702, de 21 de março de 2017 \(DOU de 23/03/2017\);](http://normas.receita.fazenda.gov.br/sijut2consulta/link.action?visao=anotado&idAto=81483)**
- **[Portaria Coana](http://normas.receita.fazenda.gov.br/sijut2consulta/link.action?visao=anotado&idAto=84260) [nº 54, de 03 de julho de 2017](http://normas.receita.fazenda.gov.br/sijut2consulta/link.action?visao=anotado&idAto=84260) (DOU de 06/07/201[7\);](http://normas.receita.fazenda.gov.br/sijut2consulta/link.action?visao=anotado&idAto=84260)**
- **R-105 (esta sendo revisado);**
- **Diretrizes do Diretor de Fiscalização de Produtos Controlados;**
- **Diretrizes do Comandante da 5ª Região Militar; e**
- **www.portalsiscomex.gov.br/legislacao.**

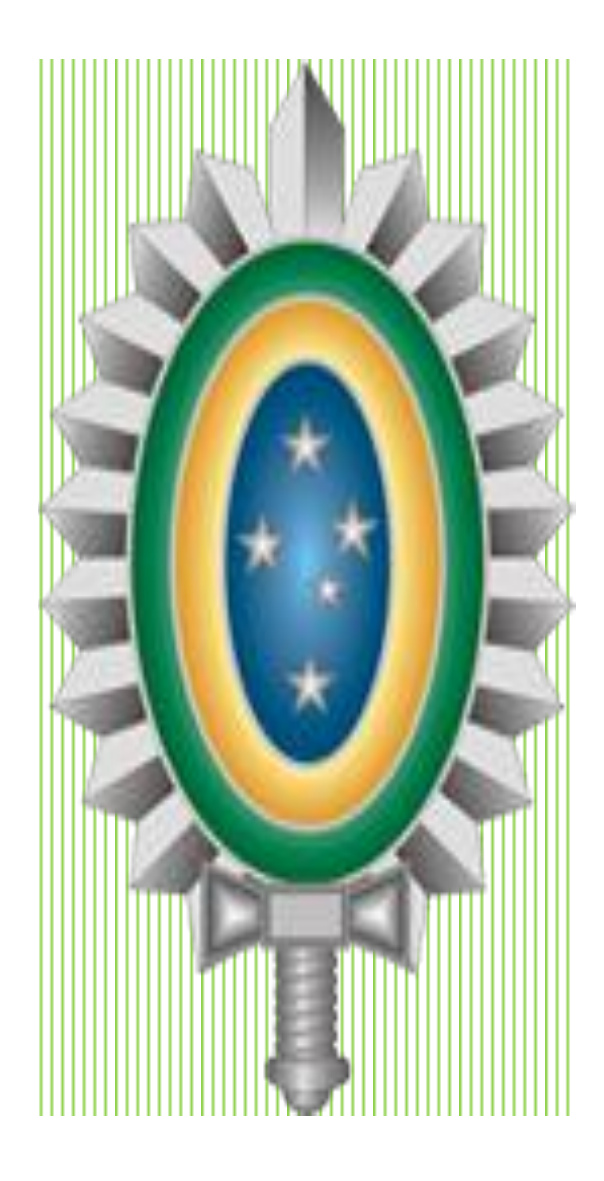

COLABORADORES:

CAP ART **EMANUEL** CRISTIANO FERNANDES 1ºTEN QAO-MB **KLINGER** CADETE CUNHA 2ºTEN QAO-ADM G ANDRE PIEDADE **REIS** SIMONE MARTINA NAHORNI – SOLID- CONSULTORIAS THAIS MARIN - AGP – AMERICAN GLASS